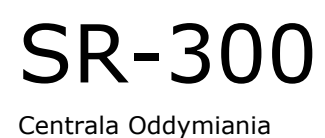

# Instrukcja Konfiguratora

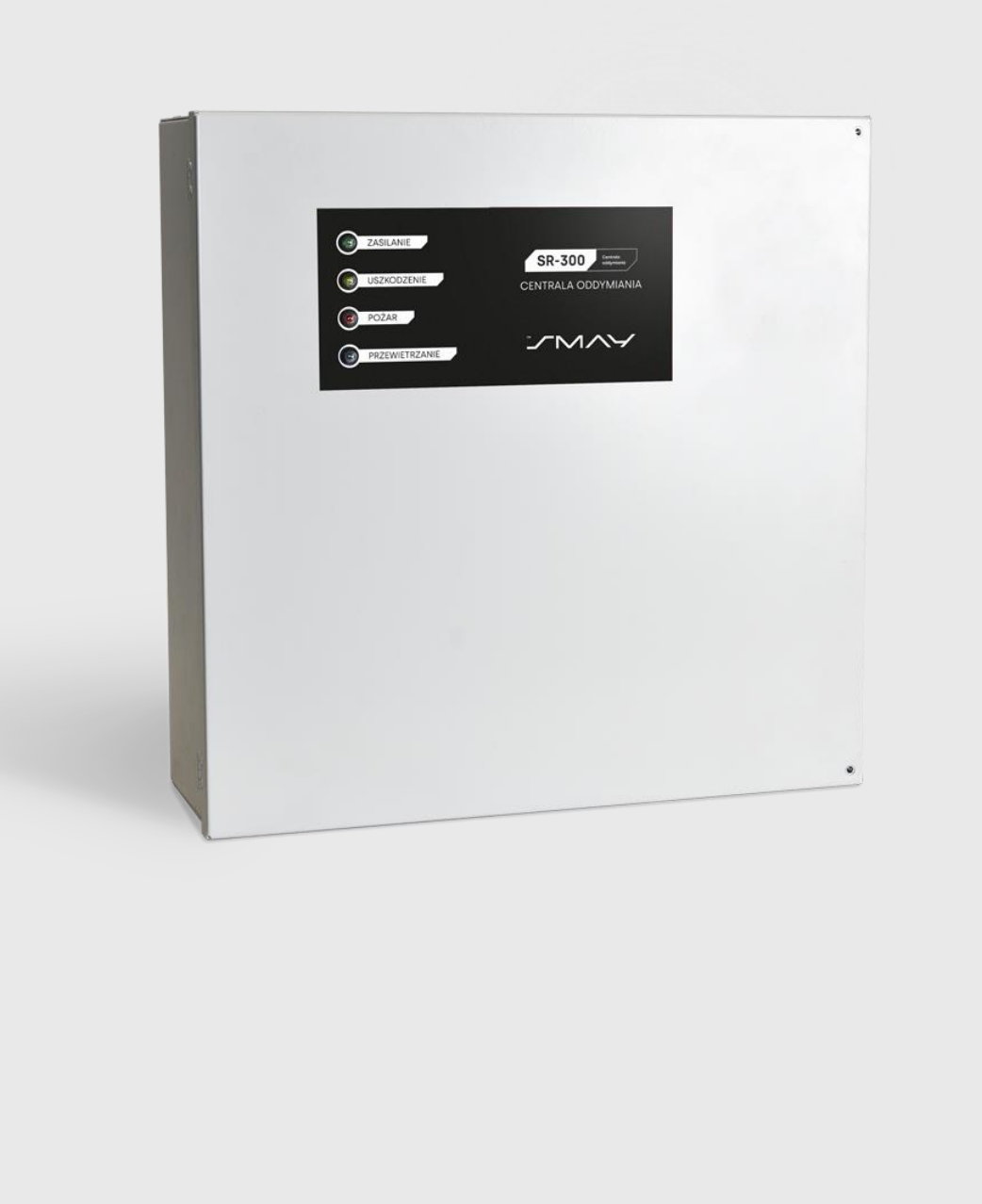

https: // www.smay.eu

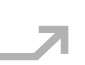

# JMAY

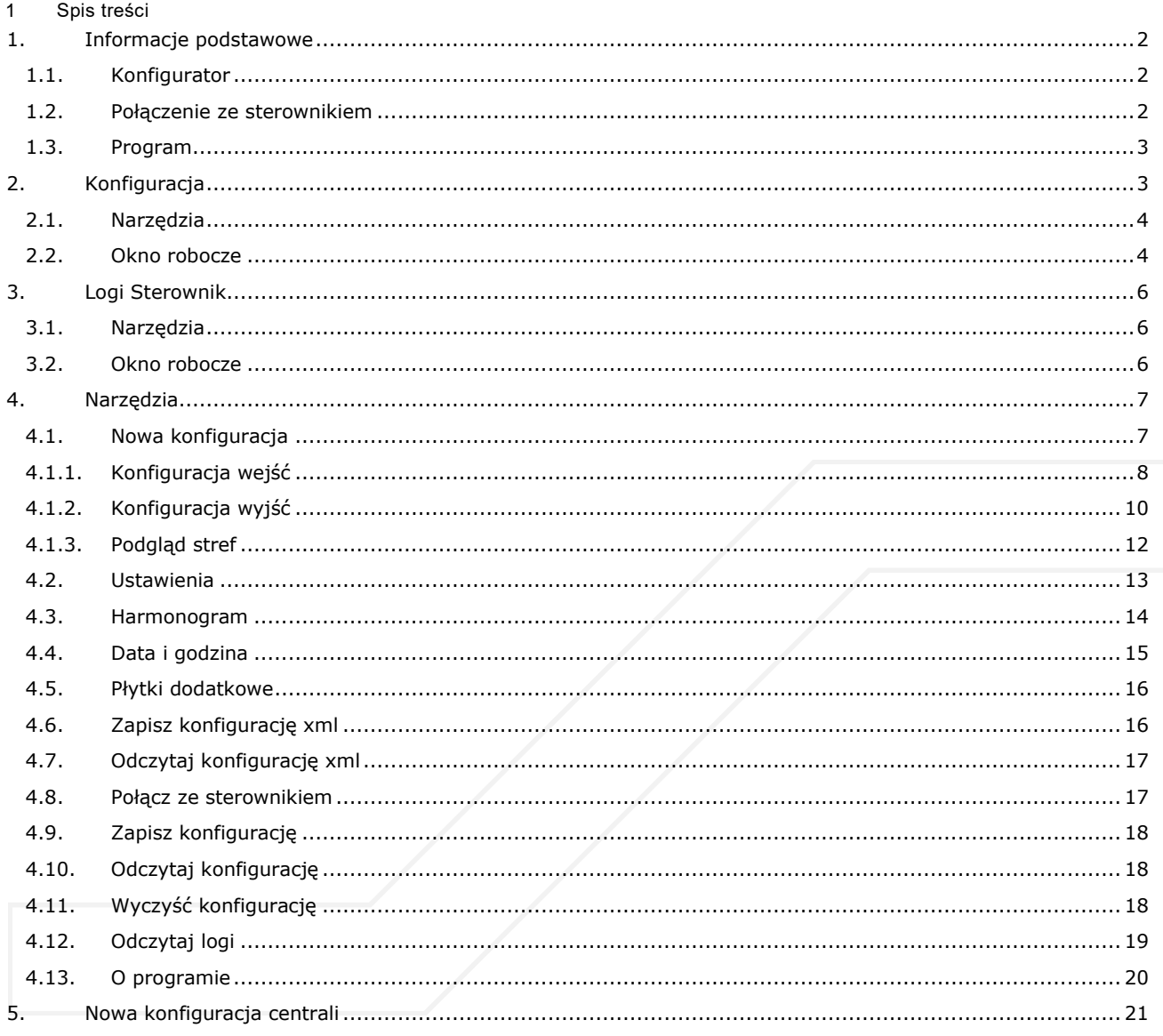

# Wersja 1.4 z 12.2023

Firma SMAY zastrzega sobie prawo do dokonywania zmian w dokumencie.

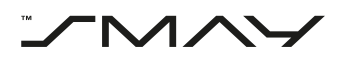

# <span id="page-2-0"></span>1. **Informacje podstawowe**

#### <span id="page-2-1"></span>1.1. Konfigurator

Konfigurator SR-300 RYŚ jest dostępny do pobrania ze strony internetowej firmy Smay.

#### <span id="page-2-2"></span>1.2. Połączenie ze sterownikiem

UWAGA!

Przed próbą połączenia się ze sterownikiem należy połączyć sterownik z komputerem fizycznie, za pomocą kabla USB.

Aby połączyć się z centralą należy wcisnąć przycisk POŁĄCZ ZE STEROWNIKIEM na pasku narzędzi w trybie Konfiguracji.

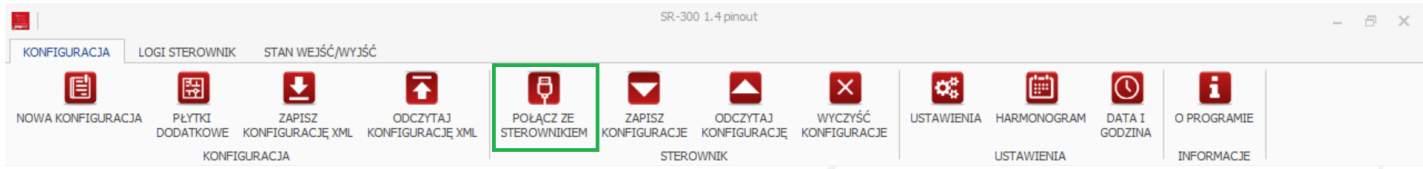

#### **Rysunek 1.1 Przycisk POŁĄCZ ZE STEROWNIKIEM.**

Po wciśnięciu przycisku pojawi się okno dialogowe, w którym należy wybrać odpowiedni port.

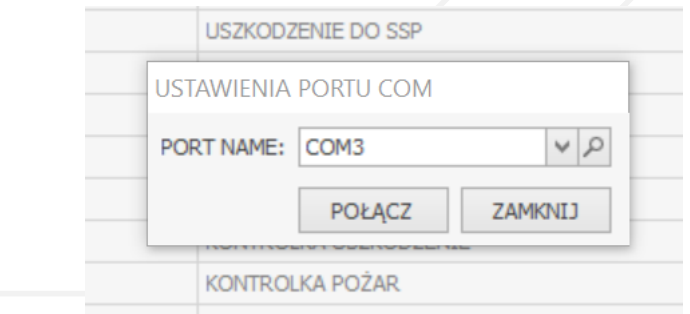

#### **Rysunek 1.2 Okno dialogowe Ustawienia portu COM.**

Po połączeniu ze sterownikiem nazwa przycisku zmienia się na ROZŁĄCZ . W celu rozłączenia się ze sterownikiem należy wcisnąć przycisk ROZŁĄCZ na pasku narzędzi w trybie konfiguracji. Po wciśnięciu przycisku nastąpi rozłączenie ze sterownikiem.

| 黑                   |                       |                  |                                                         |         |        | SR-300 4.8 pinout                                         |         |                   |                    |                   |                   |  | $ \theta$ $\times$ |  |
|---------------------|-----------------------|------------------|---------------------------------------------------------|---------|--------|-----------------------------------------------------------|---------|-------------------|--------------------|-------------------|-------------------|--|--------------------|--|
| <b>KONFIGURACJA</b> | <b>LOGI STEROWNIK</b> | STAN WEJŚĆ/WYJŚĆ |                                                         |         |        |                                                           |         |                   |                    |                   |                   |  |                    |  |
| 目                   | 圈                     |                  |                                                         |         |        |                                                           |         | <b>c</b>          | 圖                  |                   |                   |  |                    |  |
| NOWA KONFIGURACJA   | PŁYTKI                | ZAPISZ           | ODCZYTAJ<br>DODATKOWE KONFIGURACJĘ XML KONFIGURACJĘ XML | ROZŁACZ | ZAPISZ | <b>ODCZYTAJ</b><br>KONFIGURACJE KONFIGURACJĘ KONFIGURACJE | WYCZYŚĆ | <b>USTAWIENIA</b> | <b>HARMONOGRAM</b> | DATA I<br>GODZINA | O PROGRAMIE       |  |                    |  |
| <b>KONFIGURACJA</b> |                       |                  |                                                         |         |        | STEROWNIK                                                 |         |                   | <b>USTAWIENIA</b>  |                   | <b>INFORMACJE</b> |  |                    |  |

**Rysunek 1.3 Przycisk ROZŁĄCZ.**

Konfigurację można sporządzić nie będąc podłączonym do centrali. Połączenie z centralą konieczne jest jedynie w celu wgrania konfiguracji do centrali.

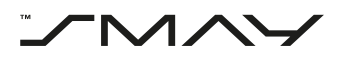

### <span id="page-3-0"></span>1.3. Program

Po uruchomieniu programu otwiera się okno:

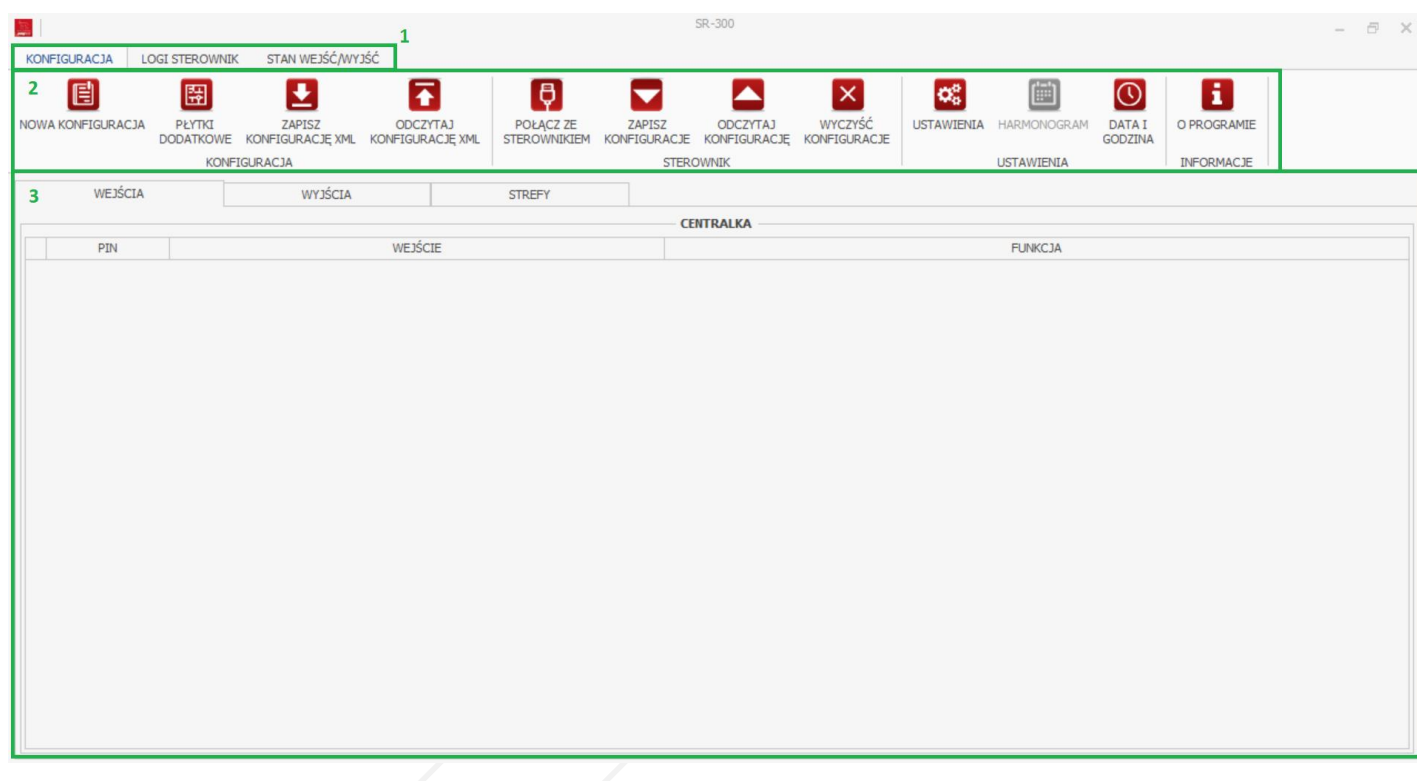

#### **Rysunek 1.4 Widok ogólny.**

Okno podzielone jest na pasek górny (1), pasek narzędziowy (2) oraz okno robocze (3).

Na pasku górnym (1) można wybrać tryb **Konfiguracji** służący do konfiguracji wejść i wyjść centrali, tryb **Logi Sterownik** służący do odczytywania logów z podłączonego sterownika oraz tryb **Stan wejść/wyjść** służący do odczytywania z podłączonego urządzenia stanu konkretnych wejść i wyjść.

Pasek narzędziowy służy do wybierania narzędzi odpowiednich do aktualnego trybu.

Okno robocze jest głównym obszarem, na którym wykonywana jest większość czynności związanych z konfiguracją urządzenia.

# <span id="page-3-1"></span>2. Konfiguracja

Tryb Konfiguracja służy do konfigurowania wejść, wyjść oraz pozostałych parametrów Centrali oddymiania SR-300 RYŚ.

Pasek narzędziowy w trybie Konfiguracji podzielony jest na cztery strefy:

- Konfiguracja narzędzia służące do tworzenia, zapisu i odczytu konfiguracji centrali
- Sterownik narzędzia służące do komunikacji sterownik PC
- Ustawienia narzędzia służące do tworzenia podstawowych ustawień centrali
- Informacje przedstawiają podstawowe informacje o programie

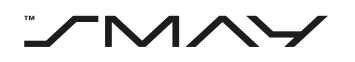

# <span id="page-4-0"></span>2.1. Narzędzia

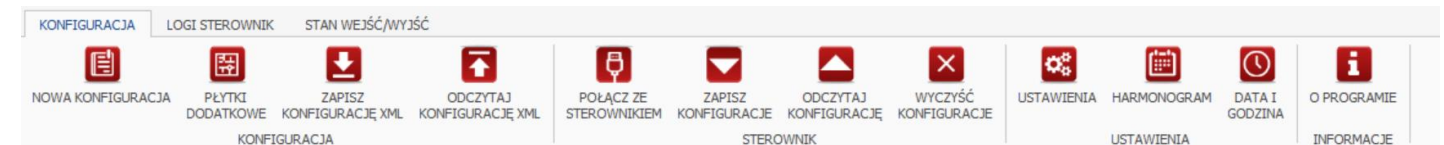

**Rysunek 2.1 Pasek narzędzi w trybie Konfiguracji.**

## 1. Nowa konfiguracja

Służy do tworzenia nowej konfiguracji ustawień dla centrali. Jest to podstawowe narzędzie pozwalające wybrać konfigurację odpowiedniego typu centrali oraz używane płytki dodatkowe.

# 2. Płytki dodatkowe

Umożliwia dodawanie płytek dodatkowych w istniejącej już konfiguracji.

# 3. Zapisz konfigurację xml

Umożliwia zapis aktualnej konfiguracji w postaci pliku o rozszerzeniu xml.

# 4. Odczytaj konfigurację xml

Umożliwia odczyt konfiguracji z pliku o rozszerzeniu xml.

#### 5. Połącz ze sterownikiem Służy do utworzenia połączenia centrala – PC

# 6. Zapisz konfigurację

Służy do instalacji konfiguracji w centrali.

# 7. Odczytaj konfigurację

Umożliwia odczytanie konfiguracji aktualnie zainstalowanej w centrali.

## 8. Ustawienia

Pozwala na dostosowywanie czasów otwierania i zamykania drzwi przez konkretne siłowniki oraz czasów przewietrzania i otwierania drzwi przy przewietrzaniu konkretnych stref bytowych.

## 9. Harmonogram

Pozwala na stworzenie tygodniowych harmonogramów przewietrzania odpowiednich stref bytowych.

# 10. Data i godzina

Umożliwia ustawienie odpowiedniej daty i godziny.

## 11. O programie

Wyświetla podstawowe informacje o programie oraz instrukcję obsługi.

# <span id="page-4-1"></span>2.2. Okno robocze

W trybie Konfiguracji w górnej części okna roboczego można wybrać zakładki Wejścia, Wyjścia i Strefy. Zakładka Wejścia pozwala przydzielać funkcje i strefy pożarowe odpowiednim wejściom centrali i płytek dodatkowych, niektórym wejściom nie można nadać funkcji ponieważ są one zarezerwowane do konkretnych funkcji, takie wejścia są wyszarzone.

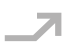

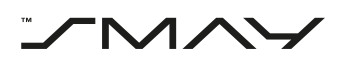

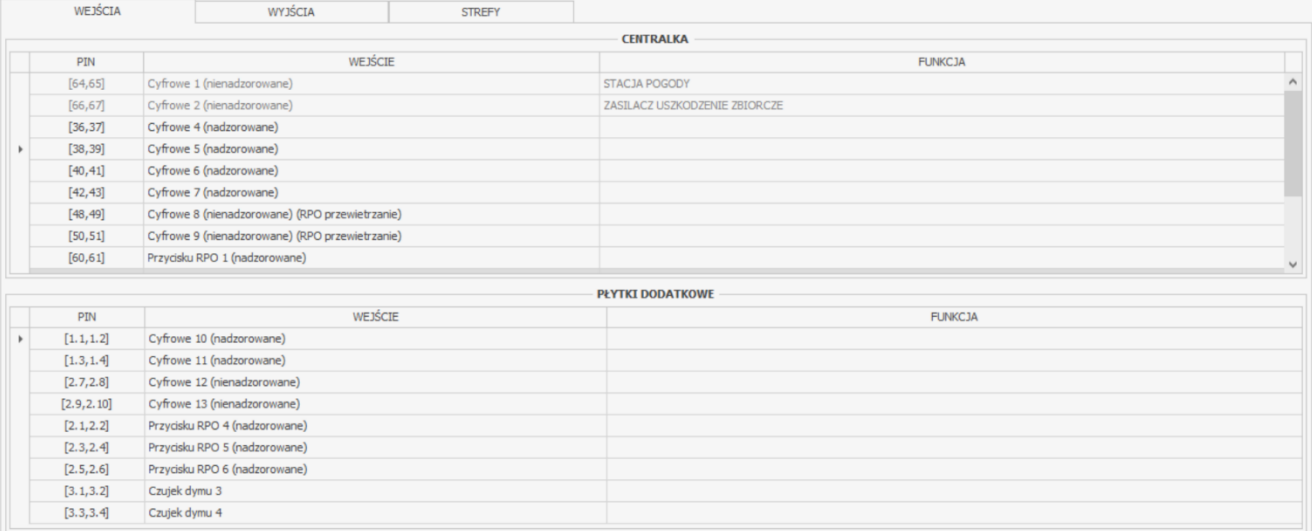

#### **Rysunek 2.2 Zakładka Wejścia.**

Zakładka Wyjścia również pozwala przydzielać funkcje i strefy pożarowe odpowiednim wyjściom centrali i płytek dodatkowych, tutaj również część wyjść jest zarezerwowana i nie można przydzielać im funkcji.

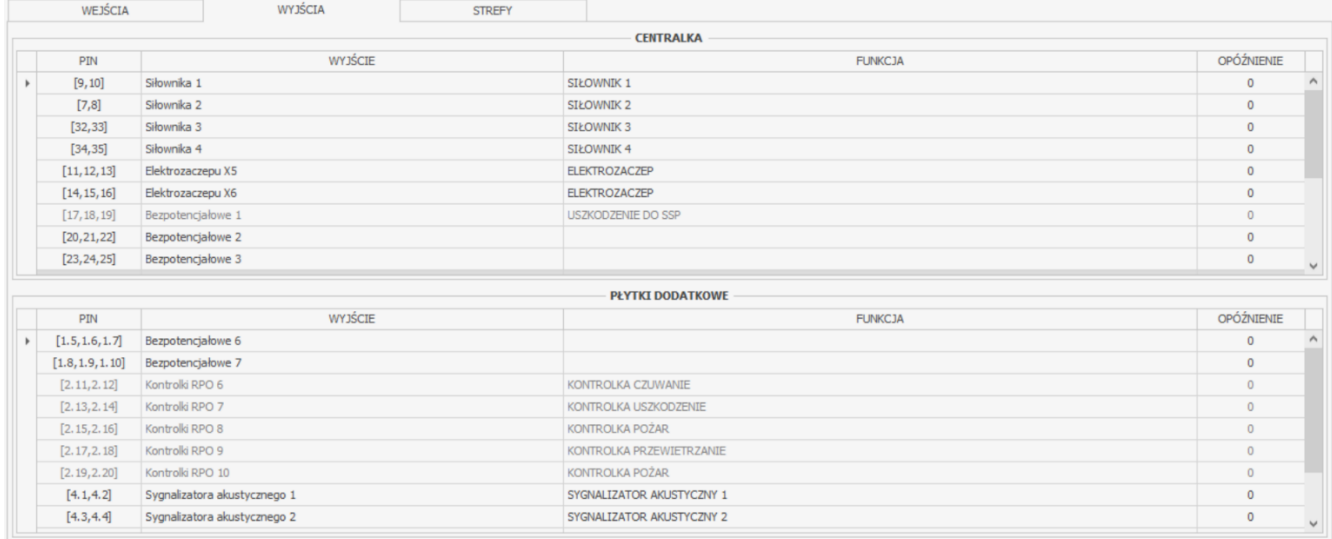

#### **Rysunek 2.3 Zakładka Wyjścia.**

Zakładka strefy umożliwia podgląd przypisanych funkcji oraz stref bytowych i pożarowych.

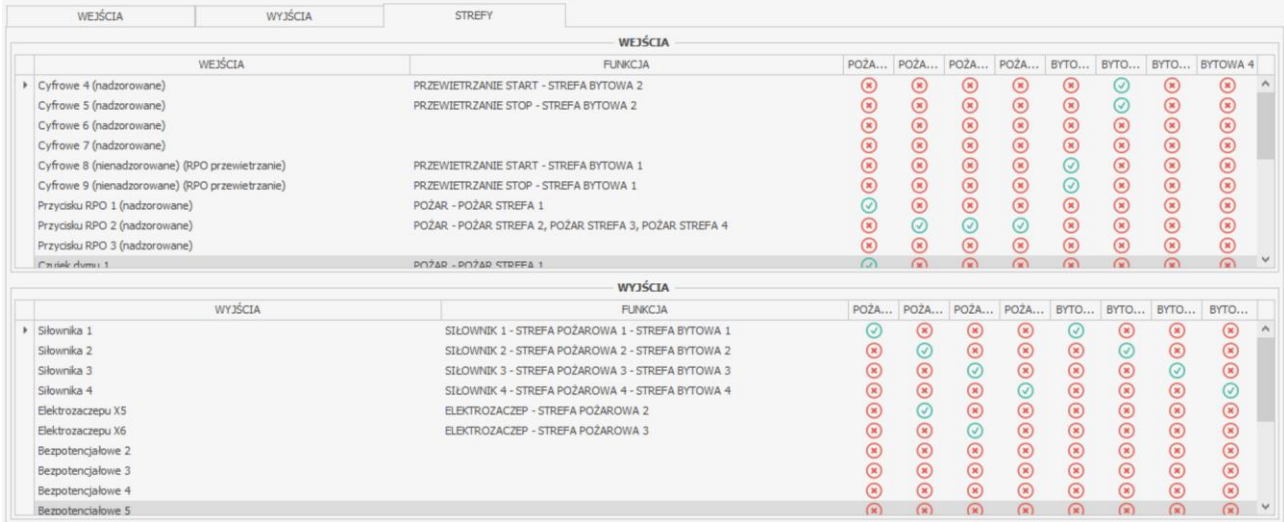

#### **Rysunek 2.4 Zakładka Strefy.**

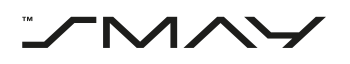

# <span id="page-6-0"></span>3. Logi Sterownik

Tryb Logi Sterownik służy do odczytywania i czyszczenia logów z urządzenia.

## <span id="page-6-1"></span>3.1. Narzędzia

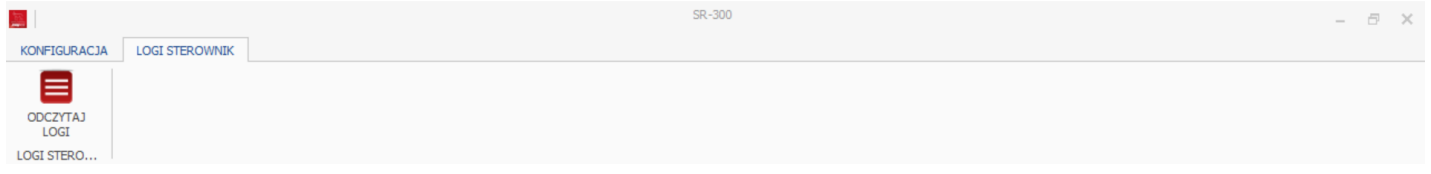

#### **Rysunek 3.1 Pasek narzędzi w trybie Logi Sterownik.**

1. Odczytaj logi

Pozwala odczytać logi z urządzenia.

# <span id="page-6-2"></span>3.2. Okno robocze

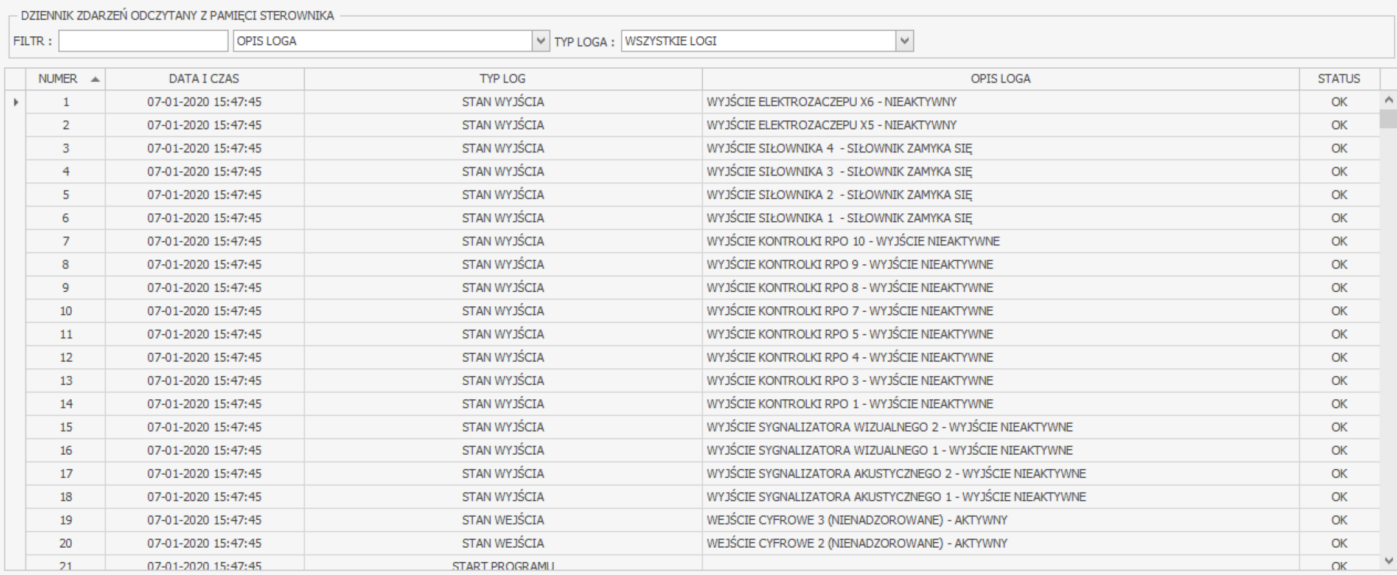

#### **Rysunek 3.2 Okno robocze w trybie Logi Sterownik.**

<span id="page-6-3"></span>W oknie roboczym można przeszukać logi w poszukiwaniu konkretnego hasła w typie, opisie lub dacie i czasie logu, można również wyświetlić logi tylko określonego typu.

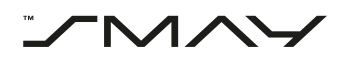

# 4. Narzędzia

# <span id="page-7-0"></span>4.1. Nowa konfiguracja

Aby rozpocząć nową konfigurację centrali Ryś, należy kliknąć na przycisk NOWA KONFIGURACJA na pasku narzędzi w trybie Konfiguracji.

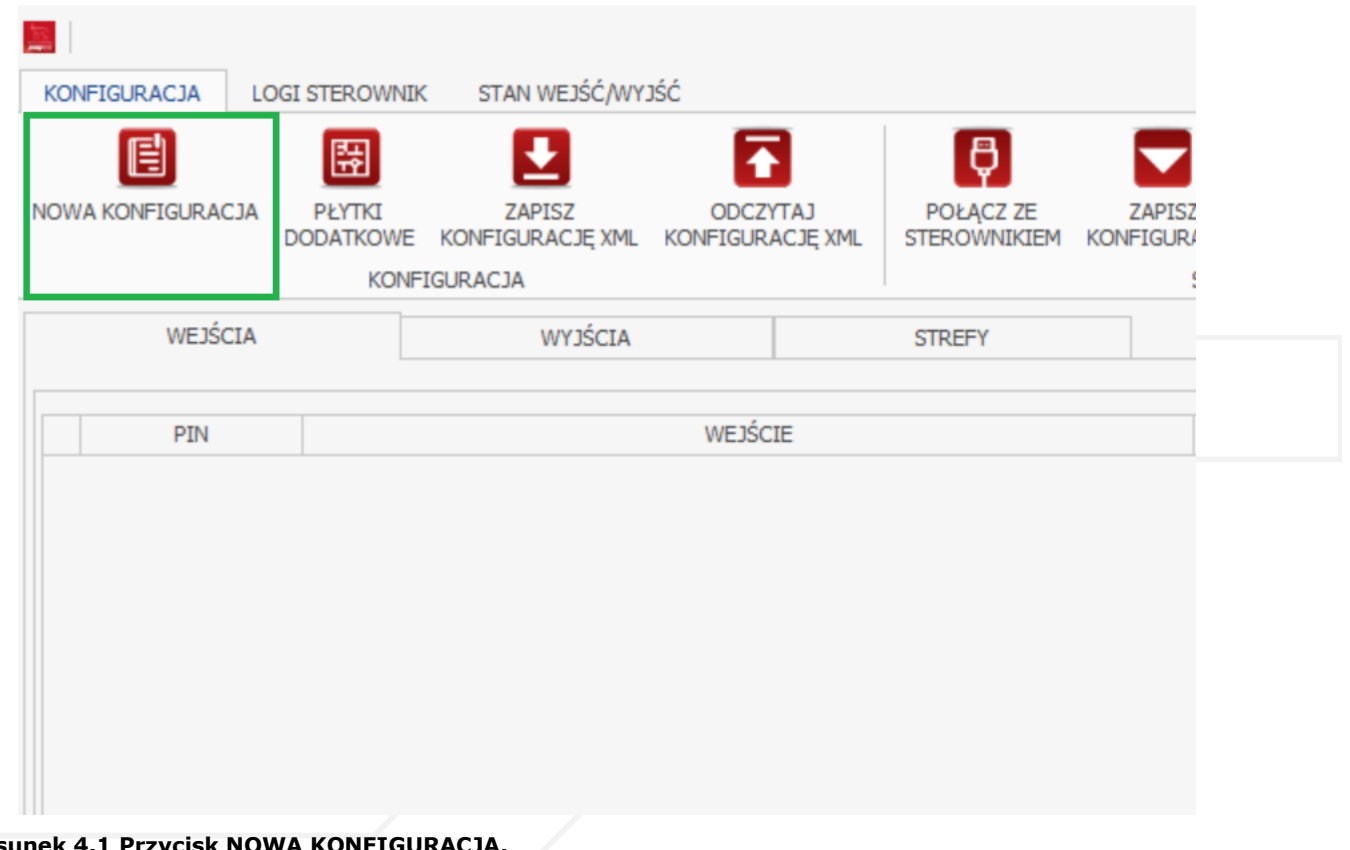

# **Rysunek 4.1 Przycisk NOWA KONFIGURACJA.**

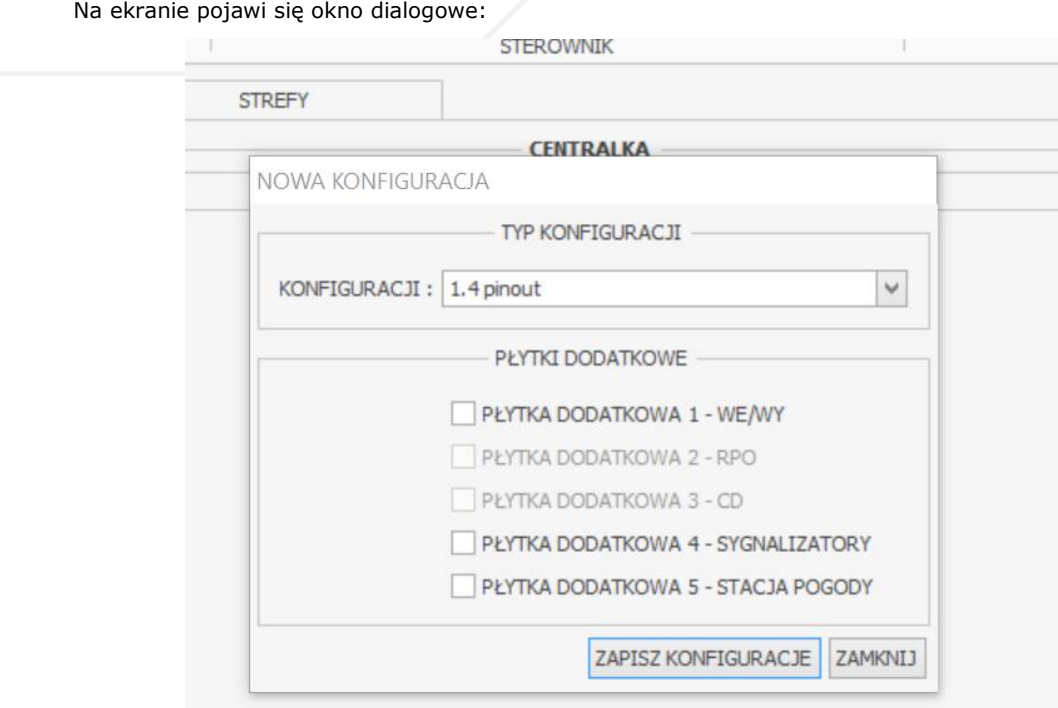

#### **Rysunek 4.2 Okno dialogowe NOWA KONFIGURACJA.**

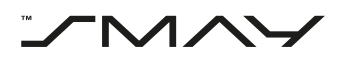

W pierwszej kolejności należy wybrać z listy rozwijalnej typ centrali jaki będzie konfigurowany (na przykład 1.4 pinout). Następnie należy zaznaczyć płytki dodatkowe, w które będzie wyposażona centrala oddymiania RYŚ. Jeżeli dana konfiguracja nie obsługuje konkretnych płytek dodatkowych, nieobsługiwane płytki będą wyszarzone i nie będzie można ich wybrać. Zakończyć proces wciskając przycisk ZAPISZ KONFIGURACJE.

Po zapisaniu konfiguracji w głównym oknie programu pojawią się dostępne wejścia i wyjścia typu centrali RYŚ, którą wybraliśmy w poprzednim kroku.

| 垦           |                                               | SR-300 1.4 pinout                                                                                                    | $ \theta$ $\times$ |
|-------------|-----------------------------------------------|----------------------------------------------------------------------------------------------------|--------------------|
|             | <b>KONFIGURACJA</b><br>囼<br>NOWA KONFIGURACJA | STAN WEJŚĆ/WYJŚĆ<br><b>LOGI STEROWNIK</b><br>9<br>6<br>8<br>圖<br>$\left[ \begin{smallmatrix} 1\  \  \, 0\end{smallmatrix} \right]$<br>$\alpha_{\rm o}^{\rm e}$<br>圈<br>$\vert x \vert$<br>$\odot$<br>▴<br>$\blacktriangledown$<br>PŁYTKI<br><b>ZAPISZ</b><br>ODCZYTAJ<br>POŁĄCZ ZE<br>ZAPISZ<br>WYCZYŚĆ<br>USTAWIENIA HARMONOGRAM<br><b>DATAI</b><br>O PROGRAMIE<br><b>ODCZYTAJ</b><br>DODATKOWE KONFIGURACJĘ XML KONFIGURACJĘ XML<br>STEROWNIKIEM KONFIGURACJE KONFIGURACJE KONFIGURACJE<br><b>GODZINA</b><br><b>INFORMACJE</b><br><b>KONFIGURACJA</b><br><b>STEROWNIK</b><br><b>USTAWIENIA</b> |                    |
|             | WEJŚCIA                                       | WYJŚCIA<br><b>STREFY</b>                                                                                                    |                    |
|             |                                               | <b>CENTRALKA</b>                                                                                                    |                    |
|             | PIN                                           | WEJŚCIE<br><b>FUNKCJA</b>                                                                                                    |                    |
| $\mathbf b$ | [64, 65]                                      | Cyfrowe 1 (nienadzorowane)<br><b>STACJA POGODY</b>                                                                                                    |                    |
|             | [66, 67]                                      | Cyfrowe 2 (nienadzorowane)<br>ZASILACZ USZKODZENIE ZBIORCZE                                                                                                    |                    |
|             | [36, 37]                                      | Cyfrowe 4 (nadzorowane)                                                                                                    |                    |
|             | [38, 39]                                      | Cyfrowe 5 (nadzorowane)                                                                                                    |                    |
|             | [48, 49]                                      | Cyfrowe 8 (nienadzorowane) (RPO przewietrzanie)                                                                                                    |                    |
|             | [50, 51]                                      | Cyfrowe 9 (nienadzorowane) (RPO przewietrzanie)                                                                                                    |                    |
|             | [44, 45]                                      | Przycisku RPO 2 (nadzorowane)                                                                                                    |                    |
|             | [46, 47]                                      | Przycisku RPO 3 (nadzorowane)                                                                                                    |                    |
|             | [70, 71]                                      | Czujek dymu 1                                                                                                    |                    |
|             |                                               |                                                                                                    |                    |
|             |                                               |                                                                                                    |                    |

<span id="page-8-0"></span>**Rysunek 4.3 Dostępne wejścia - widok ogólny.**

# **4.1.1.** Konfiguracja wejść

Aby rozpocząć konfigurację wejść urządzenia należy na pasku w górnej części okna roboczego wybrać zakładkę WEJŚCIA.

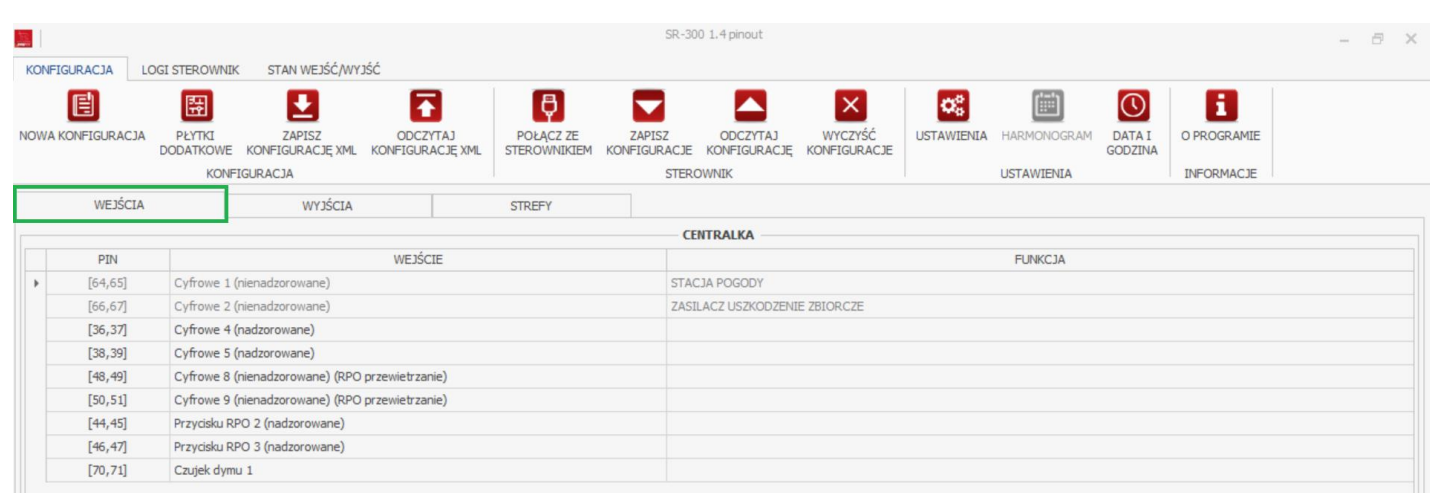

#### **Rysunek 4.4 Zakładka WEJŚCIA.**

W oknie głównym programu znajdują się wszystkie dostępne wejścia konfigurowanego urządzenia podzielone na 3 kolumny: kolumna PIN, gdzie wpisane są numery pinów na płytce sterowniczej centrali danego wejścia, kolumna WEJŚCIE, gdzie wyszczególnione są rodzaje dostępnych wejść centrali oraz kolumna FUNKCJA, w której można ustawić funkcję oraz strefę bytową lub pożarową danemu sygnałowi wejściowemu.

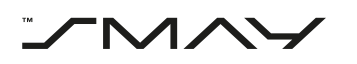

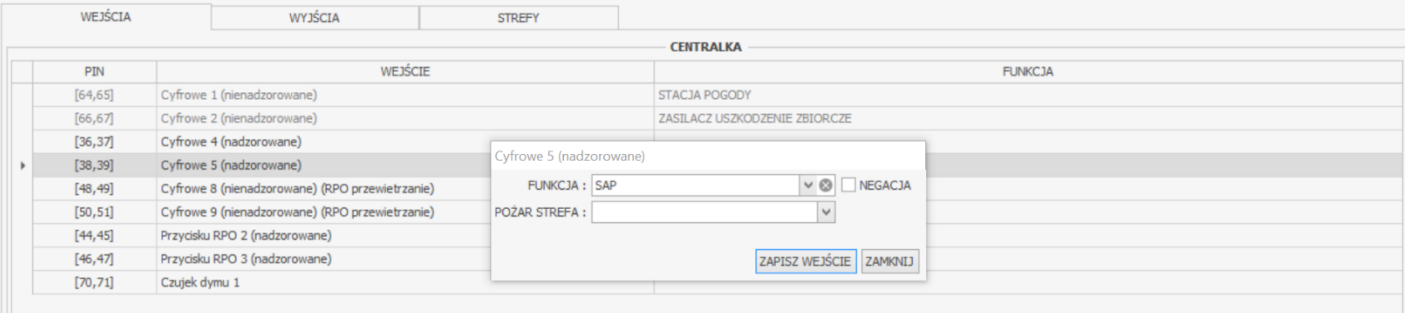

#### **Rysunek 4.5 Ustawienia wejścia.**

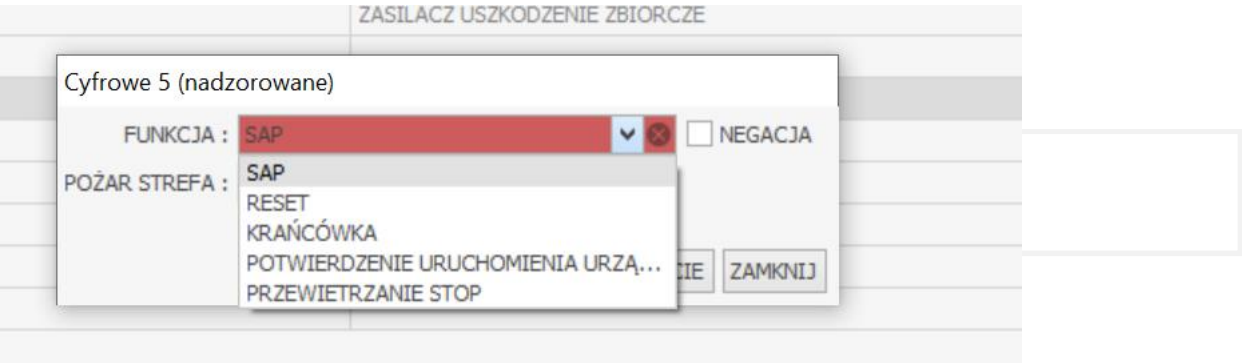

#### **Rysunek 4.6 Możliwe funkcje wejścia cyfrowego nadzorowanego.**

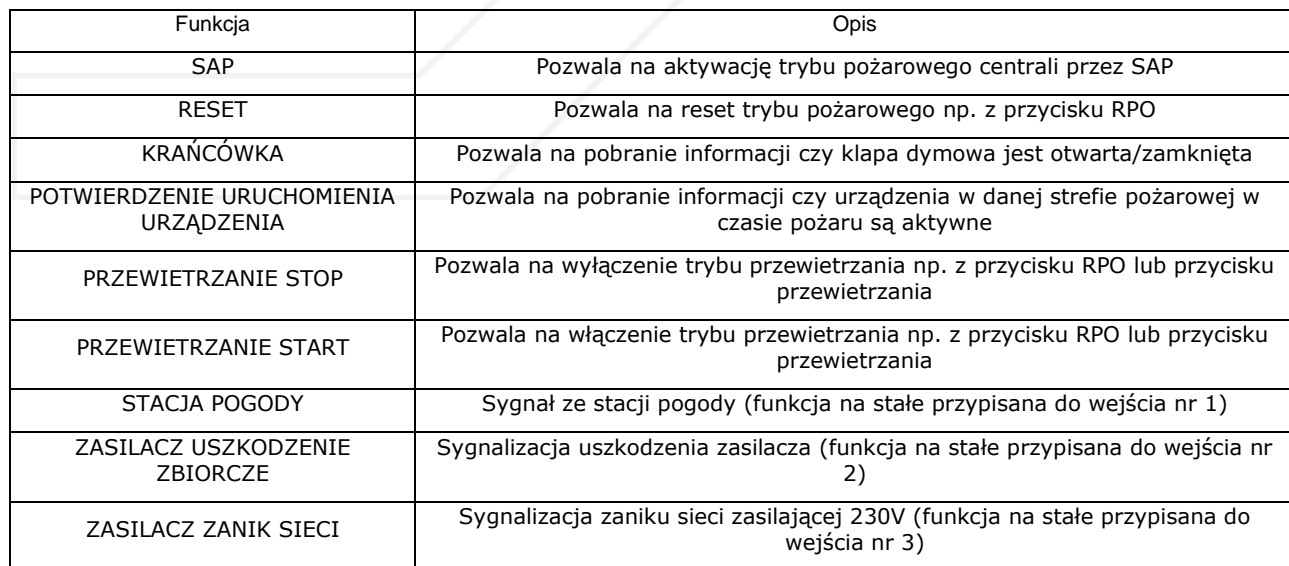

#### **Tabela 4.1 Możliwe funkcje wejść.**

Aby dokonać ustawienia danego wejścia centrali należy dwukrotnie kliknąć na wejście, które chcemy skonfigurować. W tym momencie pojawi się okno dialogowe gdzie należy wybrać w pierwszej kolejności funkcję sygnału wejściowego, następnie przydziela się ustawiane wejście do odpowiedniej strefy pożarowej lub bytowej w zależności od funkcji danego wejścia. Aby anulować wybór należy wcisnąć przycisk X po prawej stronie okienka funkcja, wejście pozostanie wtedy nieprzypisane. Proces można zakończyć wciskając przycisk ZAPISZ WEJŚCIE.

<span id="page-9-0"></span>Wejścia zarezerwowane do określonych funkcji nie są konfigurowalne i są wyszarzone.

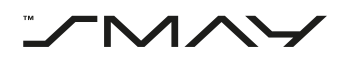

# 4.1.2. Konfiguracja wyjść

Aby rozpocząć ustawianie wyjść urządzenia należy na pasku w górnej części okna roboczego przejść na zakładkę WYJŚCIA. W oknie roboczym programu pojawi się lista wszystkich dostępnych wyjść konfigurowanej centrali RYŚ.

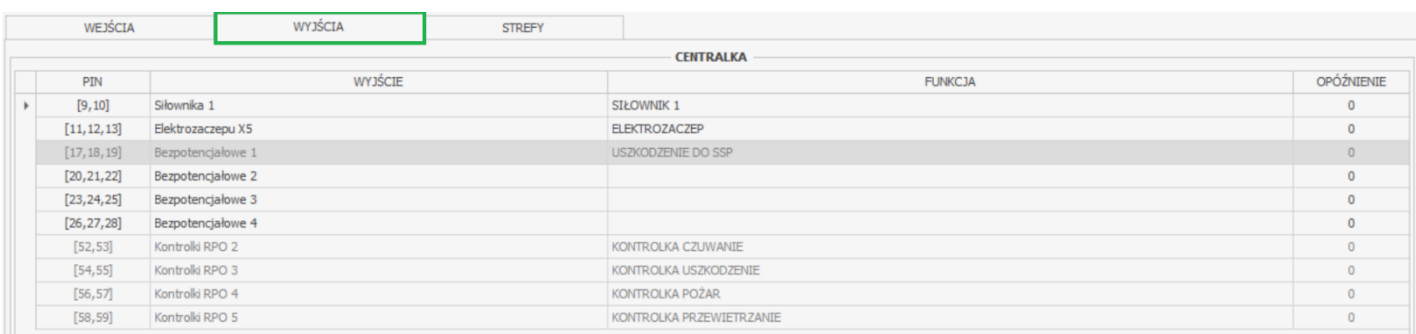

#### **Rysunek 4.7 Zakładka WYJŚCIA.**

Aby dokonać ustawienia danego wyjścia centrali należy dwukrotnie kliknąć na wyjście, które chcemy skonfigurować. W tym momencie pojawi się okno dialogowe gdzie należy wprowadzić odpowiednie ustawienia:

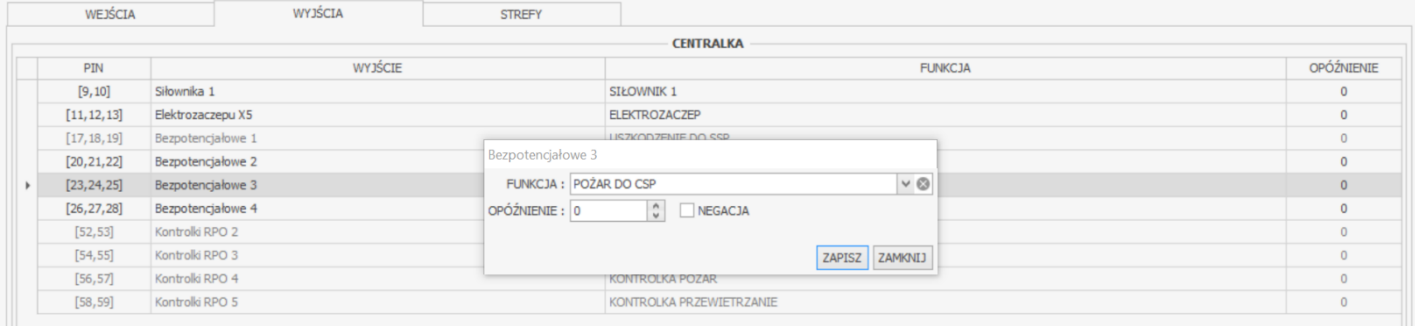

#### **Rysunek 4.8 Ustawienia wyjścia – widok ogólny.**

W przypadku wyjścia siłownika należy przydzielić: strefę pożarową, strefę bytową, opóźnienie otwarcia (0 – 60 s.) i w przypadku siłowników typu G należy dodatkowo zaznaczyć odpowiednie okienko. Dla siłowników otwierających drzwi nie należy przydzielać strefy bytowej.

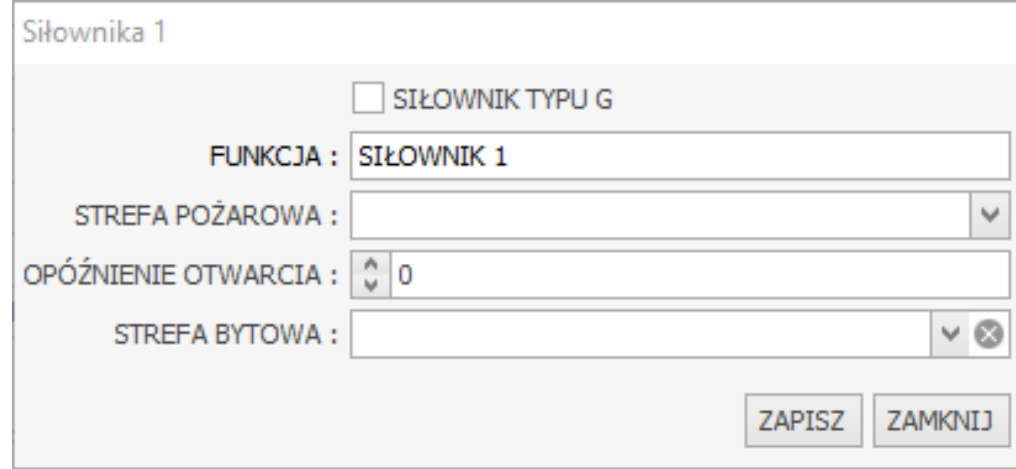

#### **Rysunek 4.9 Ustawienia wyjścia siłownika.**

W przypadku wyjścia elektrozaczepu należy przydzielić: strefę pożarową, typ (rewersyjny/standardowy) i opóźnienie (0 – 60 s.).

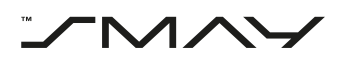

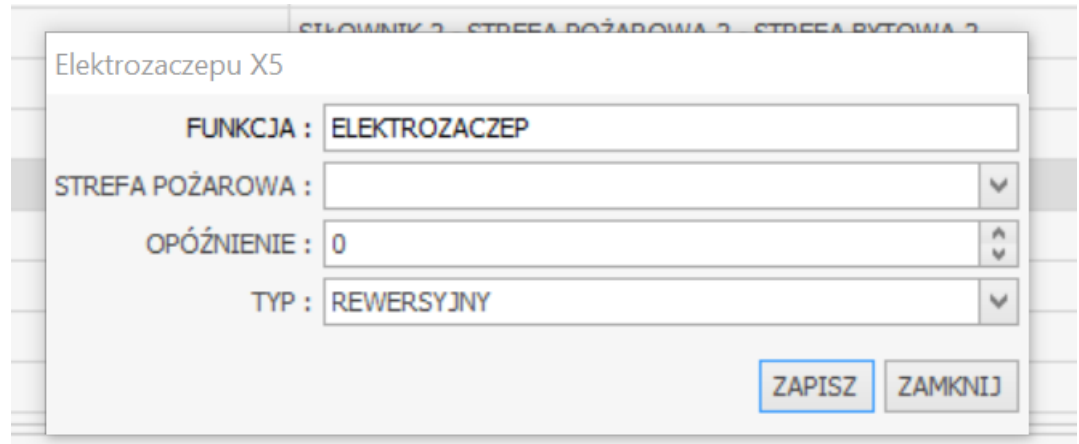

#### **Rysunek 4.10 Ustawienia wyjścia elektrozaczepu.**

W przypadku wyjścia bezpotencjałowego należy przydzielić funkcje i opóźnienie. Dla funkcji POŻAR i POTWIERDZENIE PRACA STREFA POŻAROWA należy również przydzielić strefę pożarową. Dla każdej funkcji można zaznaczyć opcję NEGACJA co powoduje odwrócenie logiki danego wyjścia.

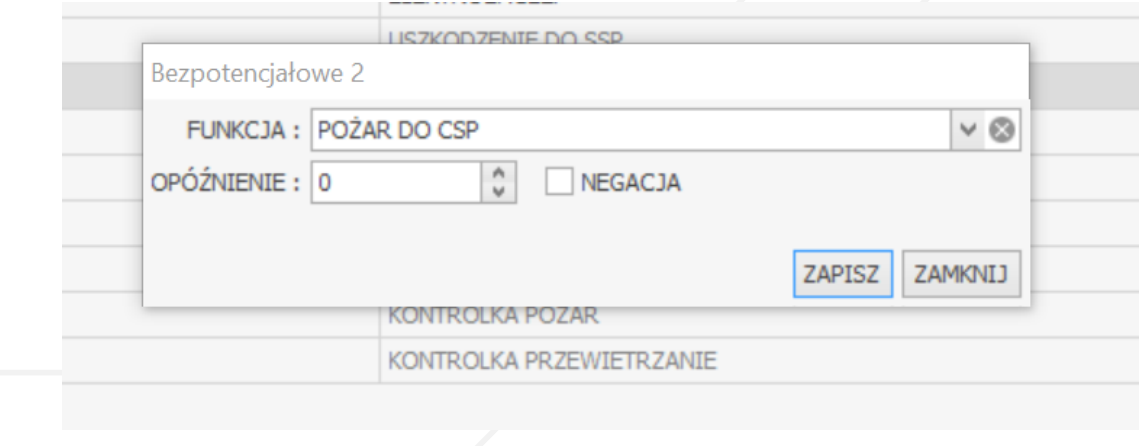

**Rysunek 4.11 Ustawienia wyjścia bezpotencjałowego - funkcja POŻAR DO CSP.**

Dla wyjścia sygnalizatora akustycznego należy wybrać strefę pożarową, opóźnienie i czas działania. Wpisanie zera w polu czas działania powoduje, że wyjście jest aktywne aż do zresetowania trybu pożarowego danej strefy.

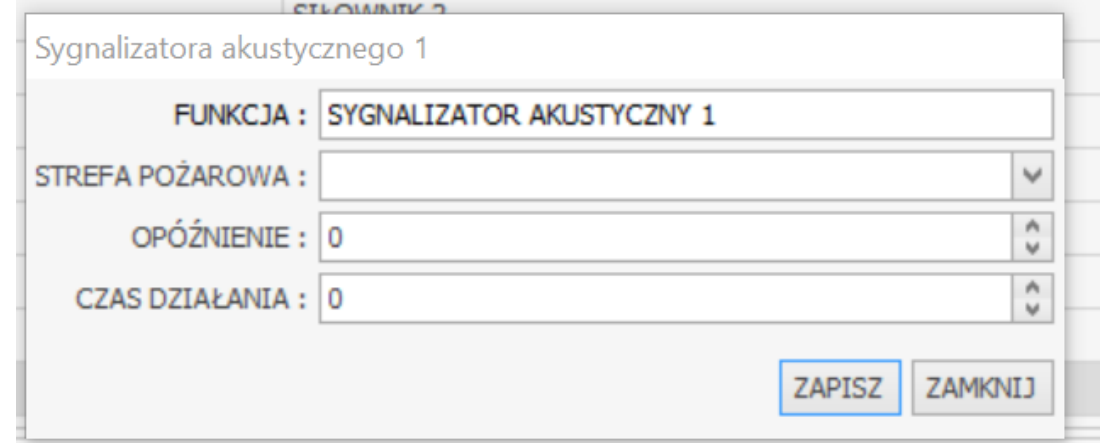

#### **Rysunek 4.12 Ustawienia wyjścia sygnalizatora akustycznego.**

Dla wyjścia sygnalizatora wizualnego należy wybrać strefę pożarową i opóźnienie.

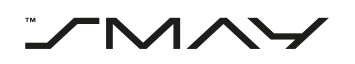

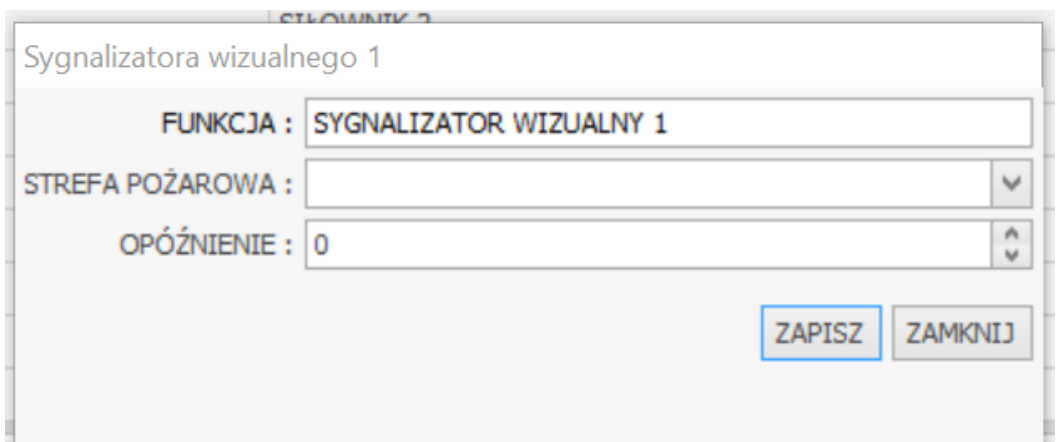

**Rysunek 4.13 Ustawienia wyjścia sygnalizatora wizualnego.**

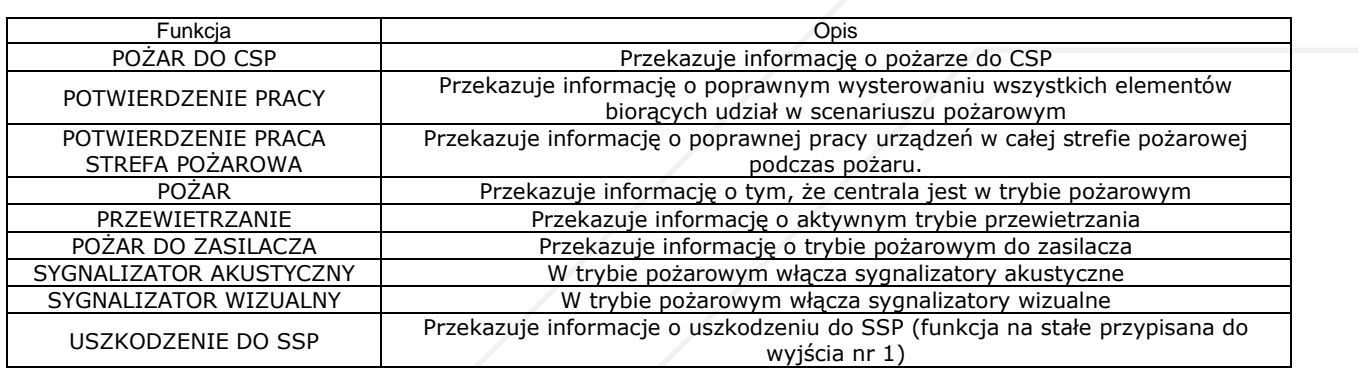

# <span id="page-12-0"></span>4.1.3. Podgląd stref

Przechodząc na pasku w górnej części okna roboczego na zakładkę "STREFY" przedstawione jest całe zestawienie wejść i wyjść sterownika oraz strefy (bytowe i pożarowe) do których powyższe wejścia/wyjścia zostały wcześniej przydzielone.

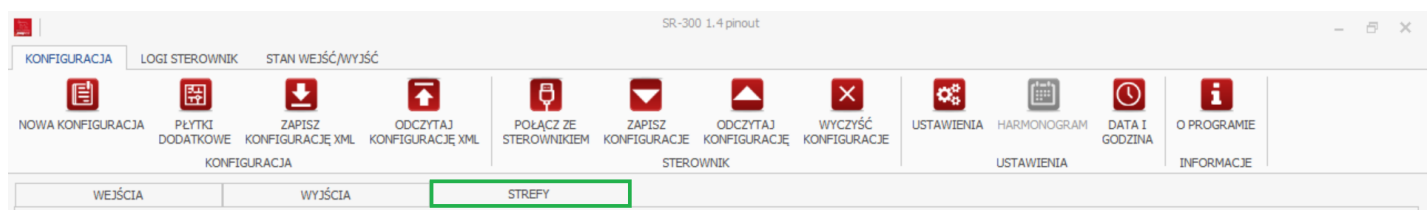

#### **Rysunek 4.14 Zakładka STREFY.**

Na poniższym przykładzie do wejścia cyfrowego 5 przydzielono funkcję SAP i strefę pożarową 1, do wejścia cyfrowego 9 przydzielono funkcję PRZEWIETRZANIE STOP i strefę bytową 1, natomiast do wyjścia siłownika przydzielono zarówno strefę pożarową 1 jak i strefę bytową 1 a do wyjścia elektrozaczepu przydzielono strefę pożarową 1.

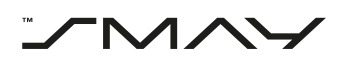

| WEJŚCIA<br>WYJŚCIA |                                                                                                    | <b>STREFY</b> |  |                                                               |                                                                               |                                                              |  |  |  |  |  |  |  |
|--------------------|----------------------------------------------------------------------------------------------------|---------------|--|---------------------------------------------------------------|-------------------------------------------------------------------------------|--------------------------------------------------------------|--|--|--|--|--|--|--|
|                    | WEJŚCIA                                                                                                    |               |  |                                                               |                                                                               |                                                              |  |  |  |  |  |  |  |
|                    |                                                                                                    | WEJŚCIA       |  | <b>FUNKCJA</b>                                                | POŻARO                                                                        | <b>BYTOWA1</b>                                               |  |  |  |  |  |  |  |
|                    | ▶ Cyfrowe 4 (nadzorowane)<br>Cyfrowe 5 (nadzorowane)<br>Cyfrowe 8 (nienadzorowane) (RPO przewietrzanie)<br>Cyfrowe 9 (nienadzorowane) (RPO przewietrzanie)<br>Przycisku RPO 2 (nadzorowane)<br>Przycisku RPO 3 (nadzorowane)<br>Czujek dymu 1 |               |  | SAP - POŻAR STREFA 1<br>PRZEWIETRZANIE STOP - STREFA BYTOWA 1 | $\circledast$<br>$\odot$<br>$\circledast \circledast \circledast \circledast$ | $\circledast$<br>$\circledast \odot \odot \odot \odot \odot$ |  |  |  |  |  |  |  |
|                    | <b>WYJŚCIA</b><br>WYJŚCIA<br>POŻARO<br><b>BYTOWA1</b><br><b>FUNKCJA</b>                                                                                                    |               |  |                                                               |                                                                               |                                                              |  |  |  |  |  |  |  |
|                    | ▶ Siłownika 1                                                                                                    |               |  | SIŁOWNIK 1 - STREFA POŻAROWA 1, STREFA BYTOWA 1               | $\odot$                                                                       | $\odot$                                                      |  |  |  |  |  |  |  |
|                    | Elektrozaczepu X5<br>Bezpotencjałowe 2<br>Bezpotencjałowe 3<br>Bezpotencjałowe 4                                                                                                    |               |  | ELEKTROZACZEP - STREFA POŻAROWA 1                             | $\odot$<br>$\circledast \circledast$                                          | $\circledast \circledast \circledast$                        |  |  |  |  |  |  |  |
|                    |                                                                                                    |               |  |                                                               |                                                                               |                                                              |  |  |  |  |  |  |  |

**Rysunek 4.15 Obszar roboczy w zakładce STREFY - przykład.**

## <span id="page-13-0"></span>4.2. Ustawienia

Ustawienia czasów otwierania i zamykania siłowników oraz czasów przewietrzania i otwierania w przewietrzaniu można skonfigurować klikając przycisk ustawienia na pasku narzędziowym w trybie Konfiguracji.

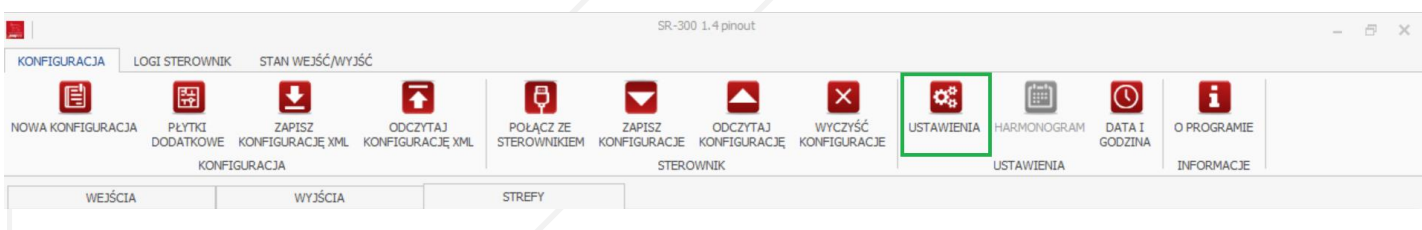

#### **Rysunek 4.16 Przycisk USTAWIENIA.**

Po wciśnięciu przycisku pojawi się okno dialogowe, w którym można ustawić dla siłowników czas otwierania w alarmie (maksymalnie 4 minuty) czyli czas, po którym nastąpi krótkie zamknięcie i ponowne otwieranie zapobiegające przymarznięciu klapy oraz czas zamykania siłownika (maksymalnie 10 minut). Oba czasy ustawiane są w sekundach.

Czas otwierania w alarmie ma przełożenie na kat otwarcia klapy.

Dla stref bytowych można natomiast ustawić czas przewietrzania przy wywołaniu przewietrzania z przycisku przewietrzania (maksymalnie 600 minut) oraz czas otwierania w przewietrzaniu (maksymalnie dwie minuty).

Czas otwierania w przewietrzaniu ma przełożenie na kąt otwarcia klapy.

Dodatkowo można wybrać które siłowniki będą otwierane w trybie serwisowym/wyłazu dachowego należy wybrać siłowniki otwierające klapy dymowe.

Aby zapisać ustawienia należy wcisnąć przycisk ZAPISZ.

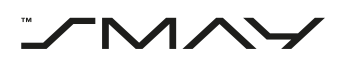

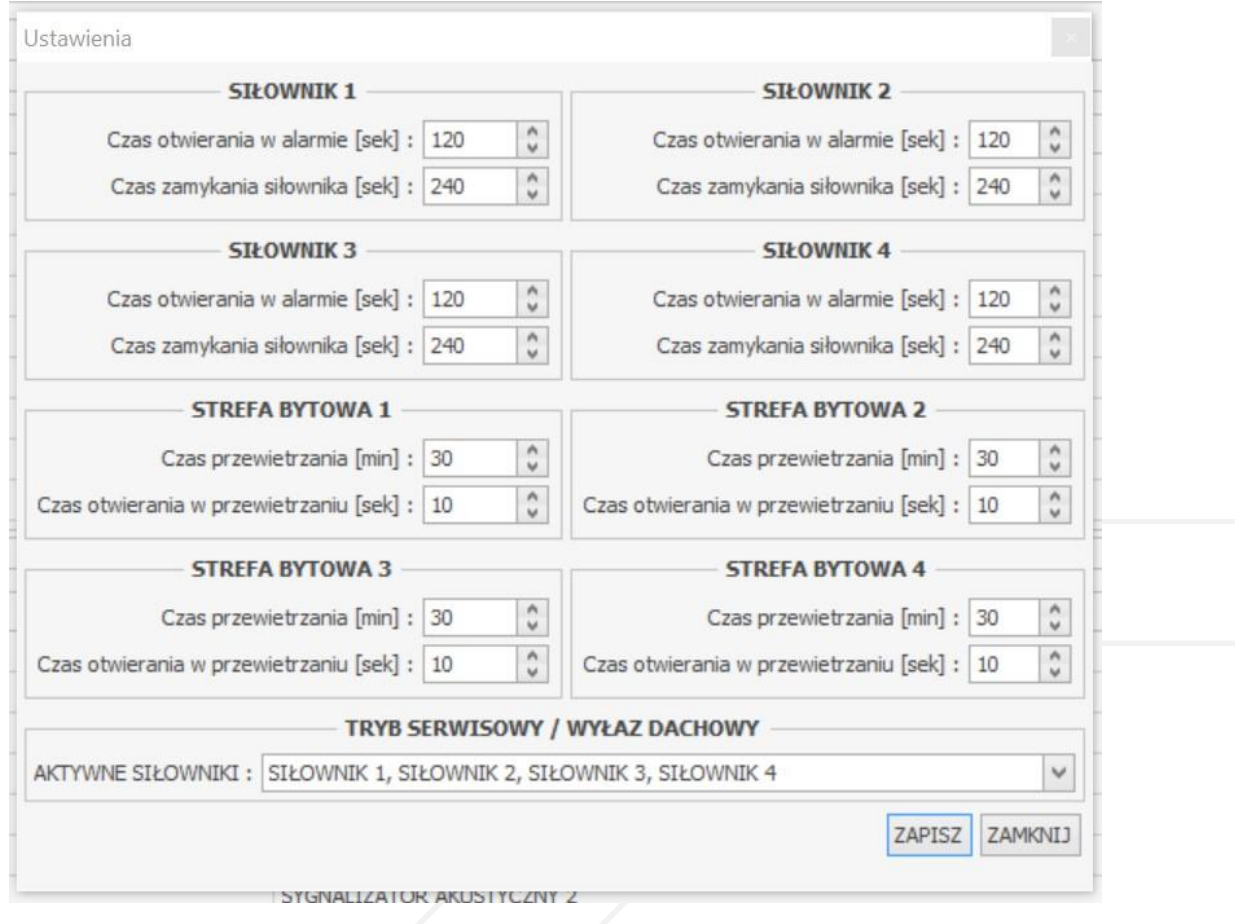

#### **Rysunek 4.17 Okno dialogowe USTAWIENIA.**

#### <span id="page-14-0"></span>4.3. Harmonogram

UWAGA!

Narzędzie Harmonogram dostępne jest jedynie dla Centrali Oddymiania SR-300 RYŚ z przyłączoną płytką dodatkową 5 – STACJA POGODY. Proces dodawania płytki dodatkowej opisany został w pkt. 5.5 instrukcji. Dodanie w konfiguracji płytki dodatkowej 5 – STACJA POGODY bez fizycznego podłączenia stacji pogody na własne ryzyko użytkownika.

Tygodniowy harmonogram przewietrzania stref bytowych można skonfigurować klikając przycisk HARMONOGRAM na pasku narzędziowym w trybie Konfiguracji.

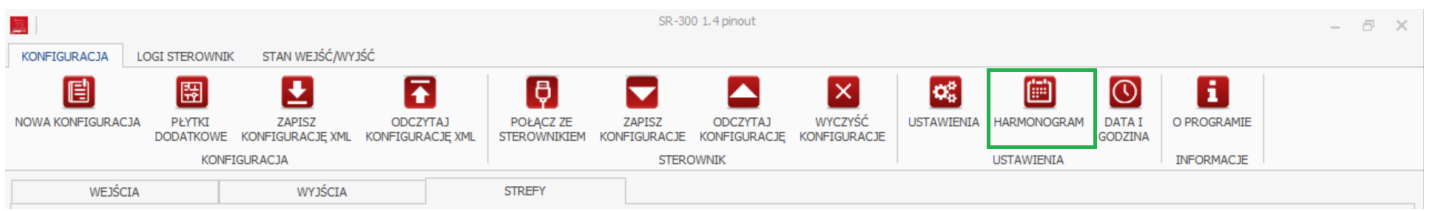

#### **Rysunek 4.18 Przycisk HARMONOGRAM.**

Po wciśnięciu przycisku pojawi się okno dialogowe, w którym można ustawić w kolumnach kolejno od lewej do prawej:

- Czas w minutach pomiędzy wywołaniami przewietrzenia (czas odliczany jest od zakończenia poprzedniego wywołania)
- Czas w minutach określający jak długo przewietrzanie ma być aktywne w danej strefie (dla czasu 0 min. przewietrzanie będzie aktywne aż do czasu jego wyłączenia ze stacji pogody, ręcznie przyciskiem przewietrzania lub po zresetowaniu alarmu pożarowego)
- Godzina od której przewietrzanie będzie uruchomione

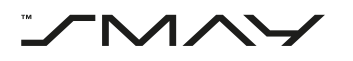

• Godzina do której ma działać przewietrzanie

Wiersze natomiast zgodnie z podpisami reprezentują kolejne dni tygodnia.

Aby rozpocząć konfigurowanie harmonogramu należy wybrać odpowiednią strefę (1) i zaznaczyć pole HARMONOGRAM AKTYWNY (2). Aby zapisać harmonogram należy wcisnąć przycisk ZAPISZ HARMONOGRAM.

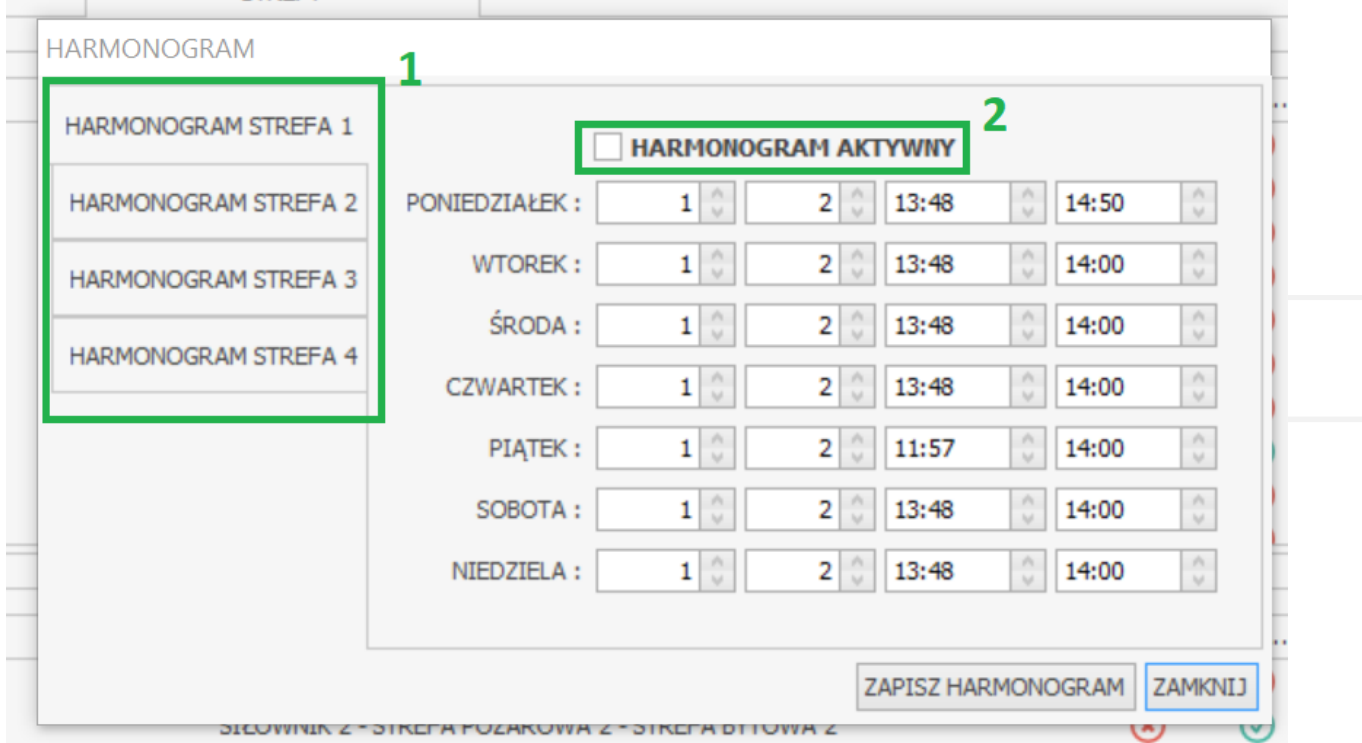

#### **Rysunek 4.19 Okno dialogowe HARMONOGRAM (widok dla typu 4.8 pinout).**

#### <span id="page-15-0"></span>4.4. Data i godzina

Datę i godzinę można skonfigurować klikając w przycisk DATA I GODZINA na pasku narzędzi w trybie Konfiguracji.

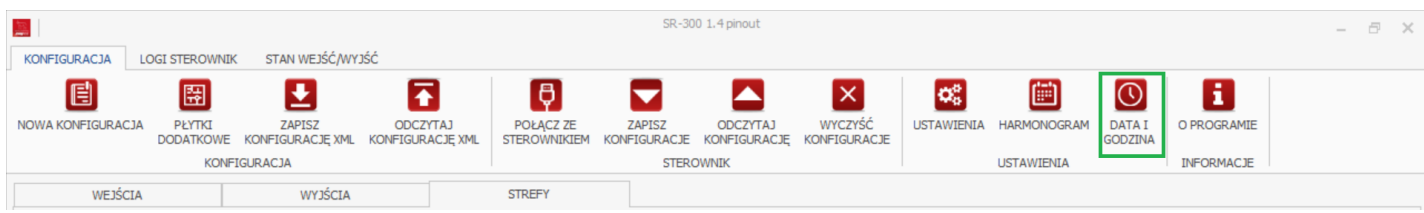

#### **Rysunek 4.20 Przycisk DATA I GODZINA.**

Po wciśnięciu przycisku pojawi się okno dialogowe, w którym możemy wprowadzić aktualną datę i godzinę. Datę można wybrać z wysuwanego kalendarza, aby to zrobić należy kliknąć strzałkę po prawej stronie pola tekstowego. Datę i godzinę można również wpisać ręcznie wpisując dzień, pierwszą literę miesiąca (dla miesięcy zaczynających się od tej samej litery należy ponownie wpisać pierwszą literę miesiąca co spowoduje zmianę na kolejny miesiąc o nazwie zaczynającej się od danej litery) i zatwierdzając zaproponowany przez program miesiąc, rok i godzinę. Aby zapisać datę i godzinę należy wcisnąć przycisk ZAPISZ.

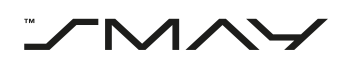

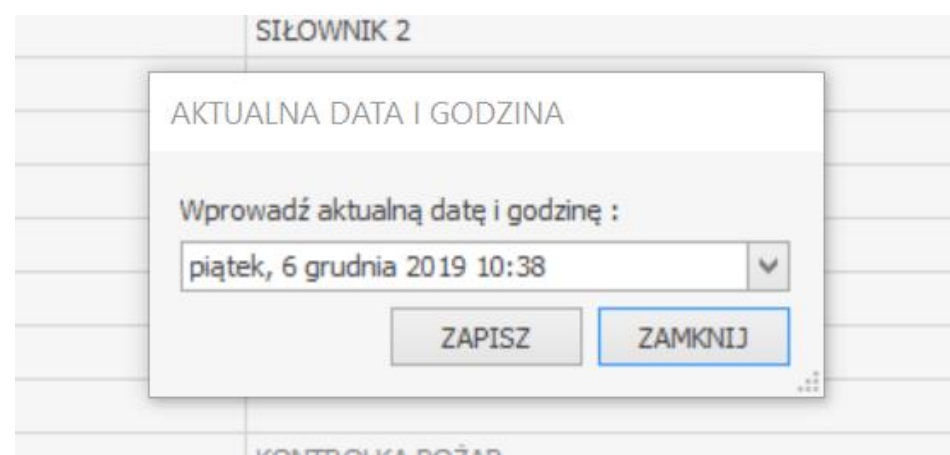

#### **Rysunek 4.21 Okno dialogowe AKTUALNA DATA I GODZINA**

#### <span id="page-16-0"></span>4.5. Płytki dodatkowe

Do aktualnej konfiguracji można dołączyć płytki dodatkowe klikając w przycisk PŁYTKI DODATKOWE na pasku narzędzi w trybie Konfiguracji.

| 里                   |                       | SR-300 2.8 pinout                    |                                     |                           |        |                                                           |          |                   | $-\theta \times$                |                         |             |  |  |  |
|---------------------|-----------------------|--------------------------------------|-------------------------------------|---------------------------|--------|-----------------------------------------------------------|----------|-------------------|---------------------------------|-------------------------|-------------|--|--|--|
| <b>KONFIGURACJA</b> | <b>LOGI STEROWNIK</b> | STAN WEJŚĆ/WYJŚĆ                     |                                     |                           |        |                                                           |          |                   |                                 |                         |             |  |  |  |
| 圓                   | 圈                     |                                      |                                     |                           |        |                                                           | $\times$ | $\alpha_{0}^{a}$  | Ë                               |                         |             |  |  |  |
| NOWA KONFIGURACJA   | PŁYTKI                | ZAPISZ<br>DODATKOWE KONFIGURACJE XML | <b>ODCZYTAJ</b><br>KONFIGURACJE XML | POŁACZ ZE<br>STEROWNIKIEM | ZAPISZ | <b>ODCZYTAJ</b><br>KONFIGURACJE KONFIGURACJE KONFIGURACJE | WYCZYŚĆ  | <b>USTAWIENIA</b> | <b>HARMONOGRAN</b>              | <b>DATAI</b><br>GODZINA | O PROGRAMIE |  |  |  |
| KONFIGURACJA        |                       |                                      |                                     | <b>STEROWNIK</b>          |        |                                                           |          |                   | INFORMACJE<br><b>USTAWIENIA</b> |                         |             |  |  |  |
| WEJŚCIA             | WYJŚCIA               |                                      | <b>STREFY</b>                       |                           |        |                                                           |          |                   |                                 |                         |             |  |  |  |
|                     |                       |                                      |                                     |                           |        |                                                           |          |                   |                                 |                         |             |  |  |  |

**Rysunek 4.22 Przycisk PŁYTKI DODATKOWE.**

Po wciśnięciu przycisku pojawi się okno dialogowe, za pomocą którego można dodać lub usunąć płytki dodatkowe z aktualnej konfiguracji. Dodawanie i usuwanie płytek odbywa się poprzez odpowiednio zaznaczenie lub odznaczenie pola po lewej stronie od nazwy odpowiedniej płytki. Na rysunku przykładowym dodana jest PŁYTKA DODATKOWA 1 – WE/WY natomiast wszystkie pozostałe są usunięte. Aby zapisać płytki dodatkowe należy wcisnąć przycisk ZAPISZ PŁYTKI DODATKOWE

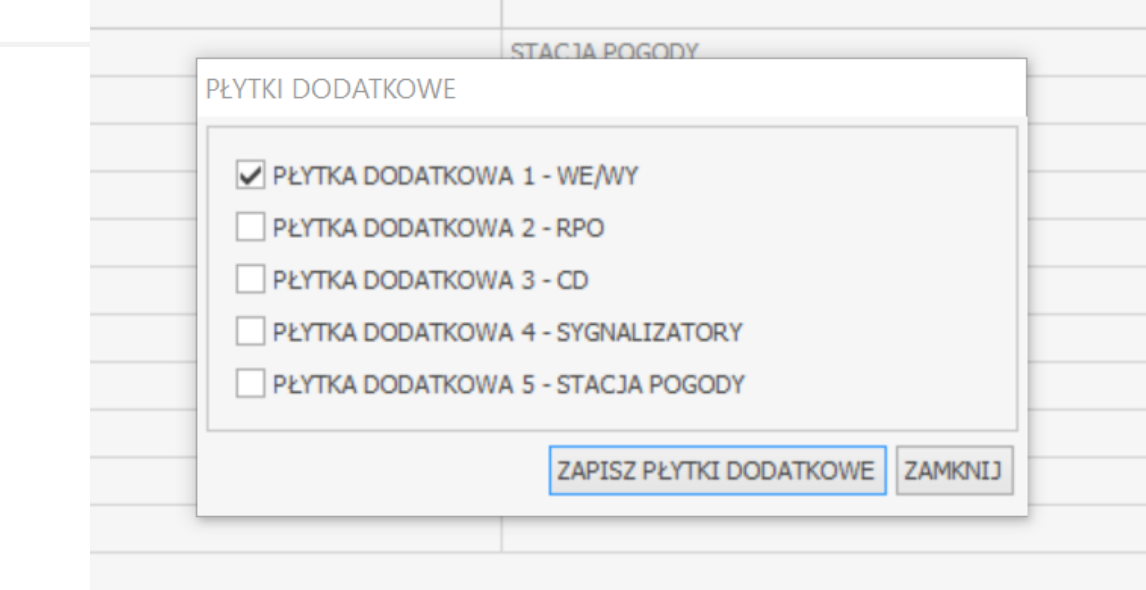

#### **Rysunek 4.23 Okno dialogowe PŁYTKI DODATKOWE.**

#### <span id="page-16-1"></span>4.6. Zapisz konfigurację xml

Aktualną konfigurację można zapisać w formacie xml klikając na przycisk ZAPISZ KONFIGURACJĘ XML na pasku narzędzi w trybie Konfiguracji.

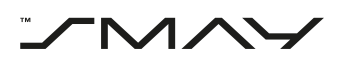

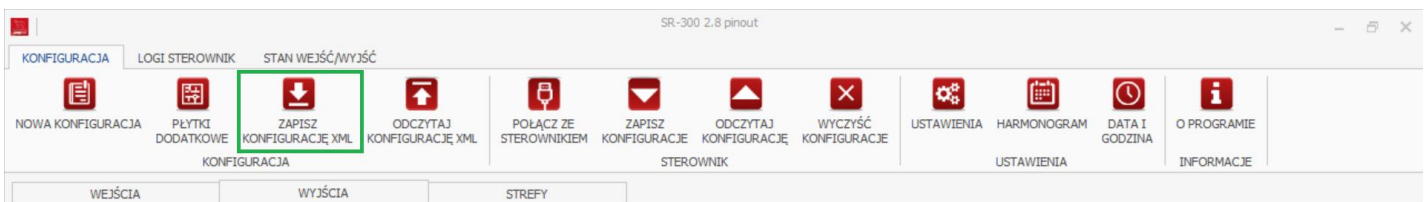

#### **Rysunek 4.24 Przycisk ZAPISZ KONFIGURACJĘ XML.**

Po wciśnięciu przycisku pojawi się okno dialogowe, w którym można zapisać aktualną konfigurację w postaci pliku o formacie xml, można nadać konfiguracji nazwę wpisując ją w odpowiednio podpisane pole tekstowe oraz zapisać konfigurację w wybranej lokalizacji wybierając ją za pomocą przycisku z trzema kropkami po prawej stronie pola tekstowego podpisanego Lokalizacja bądź wpisując ją ręcznie w pole tekstowe. Aby zakończyć proces należy wcisnąć przycisk ZAPISZ.

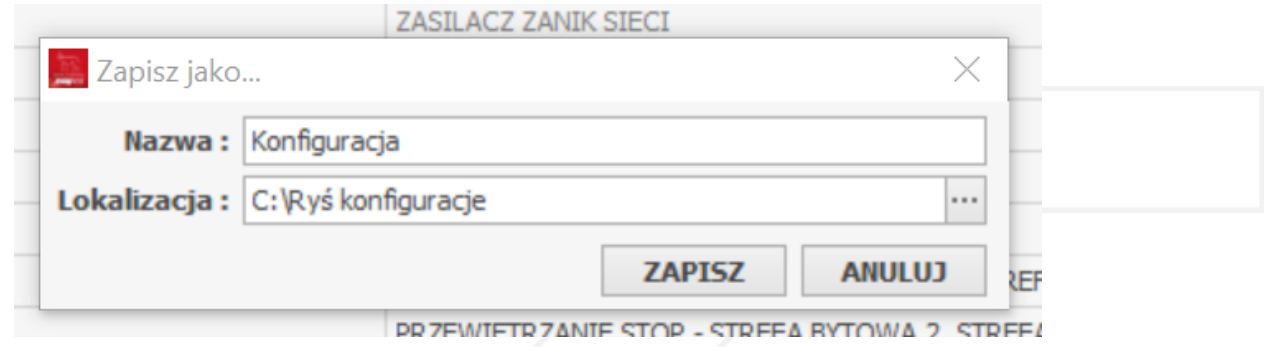

#### **Rysunek 4.25 Okno dialogowe Zapisz jako.**

### <span id="page-17-0"></span>4.7. Odczytaj konfigurację xml

Zapisaną konfigurację można odczytać klikając w przycisk ODCZYTAJ KONFIGURACJĘ XML na pasku narzędzi w trybie Konfiguracji.

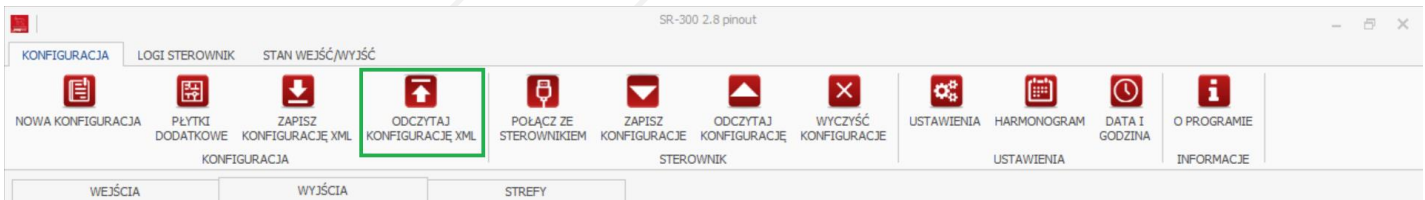

#### **Rysunek 4.26 Przycisk ODCZYTAJ KONFIGURACJĘ XML.**

Po wciśnięciu przycisku pojawi się okno dialogowe, w którym należy wskazać lokalizację konfiguracji zapisanej w formacie xml. Lokalizację można wybrać za pomocą przycisku z trzema kropkami po prawej stronie pola tekstowego lub można ją wpisać bezpośrednio w pole tekstowe. Aby zakończyć proces należy wcisnąć przycisk WCZYTAJ.

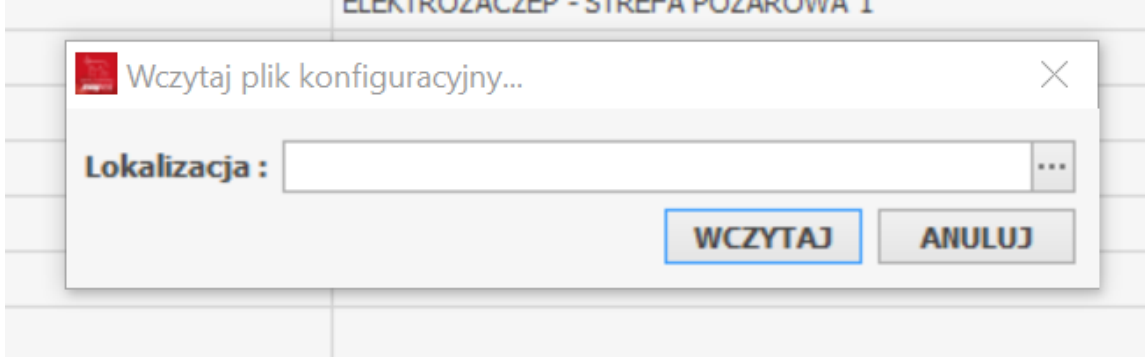

#### **Rysunek 4.27 Okno dialogowe Wczytaj plik konfiguracyjny.**

#### <span id="page-17-1"></span>4.8. Połącz ze sterownikiem

Połączenie ze sterownikiem zostało opisane w rozdziale 1.1 tej instrukcji.

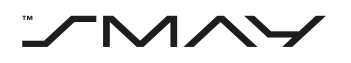

### <span id="page-18-0"></span>4.9. Zapisz konfigurację

Aby zapisać aktualną konfigurację na urządzeniu należy wcisnąć przycisk ZAPISZ KONFIGURACJĘ na pasku narzędzi w trybie Konfiguracji.

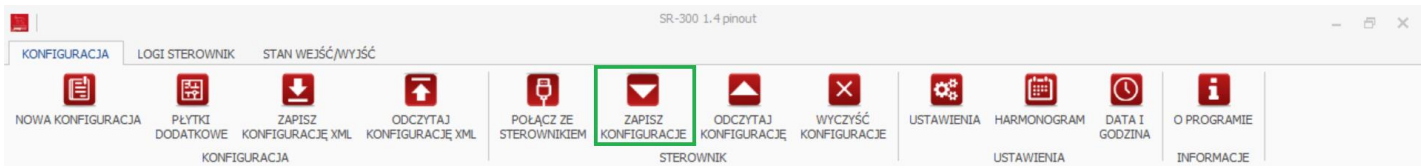

#### **Rysunek 4.28 Przycisk ZAPISZ KONFIGURACJĘ.**

Po wciśnięciu przycisku w przypadku poprawnego zapisu zostanie wyświetlone okno dialogowe z komunikatem.

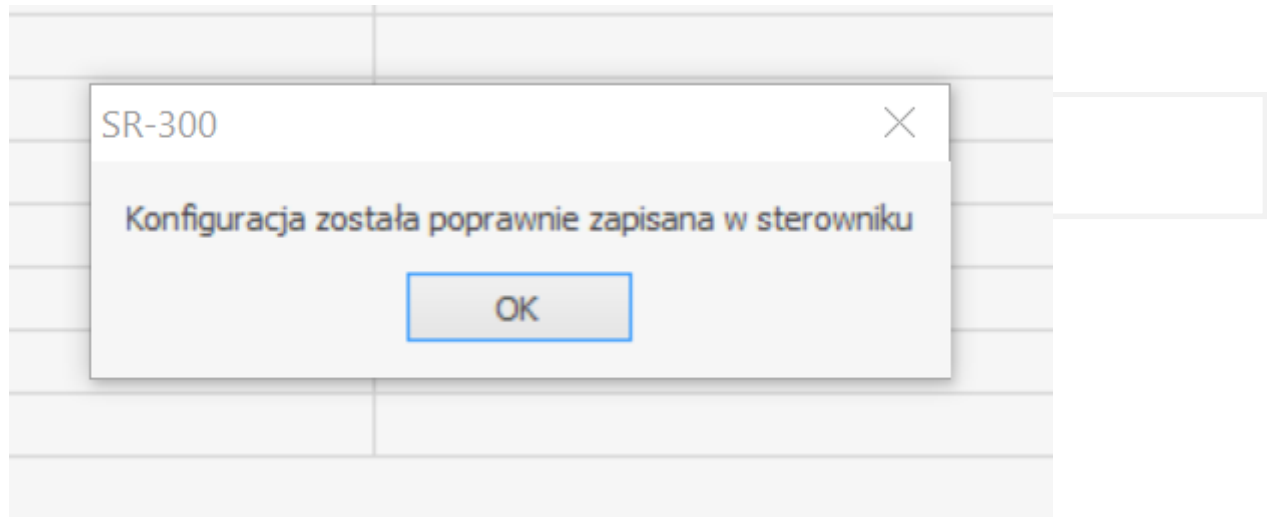

#### **Rysunek 4.29 Okno dialogowe Poprawny zapis.**

#### <span id="page-18-1"></span>4.10. Odczytaj konfigurację

Aby odczytać konfigurację aktualnie zapisaną na urządzeniu należy wcisnąć przycisk ODCZYTAJ KONFIGURACJĘ na pasku narzędzi w trybie Konfiguracji.

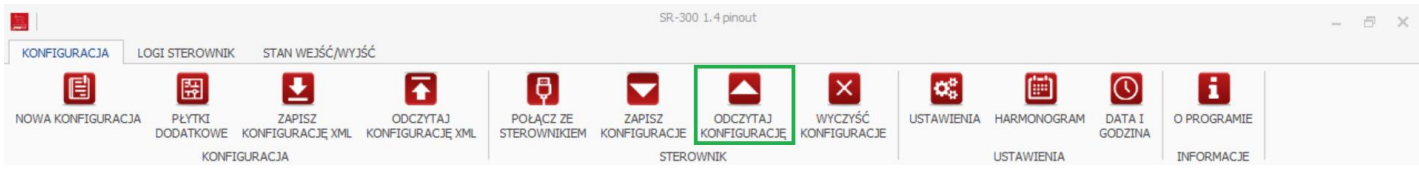

#### **Rysunek 4.30 Przycisk ODCZYTAJ KONFIGURACJĘ.**

Po wciśnięciu przycisku zostanie natychmiast wczytana konfiguracja zapisana w sterowniku.

#### <span id="page-18-2"></span>4.11. Wyczyść konfigurację

Aby usunąć konfigurację aktualnie znajdującą się na urządzeniu należy wcisnąć przycisk WYCZYŚĆ KONFIGURACJĘ na pasku narzędzi w trybie Konfiguracji.

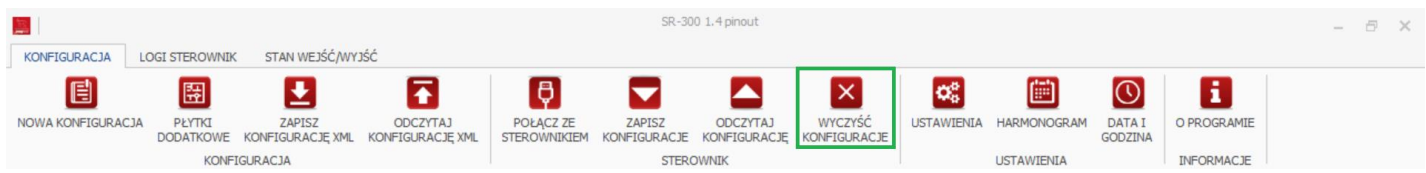

#### **Rysunek 4.31 Przycisk WYCZYŚĆ KONFIGURACJĘ.**

Po wciśnięciu przycisku pojawi się okno dialogowe z zapytaniem czy na pewno usunąć konfigurację z urządzenia. W celu skasowania konfiguracji w sterowniku należy wcisnąć przycisk Tak.

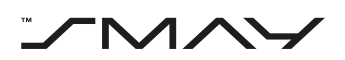

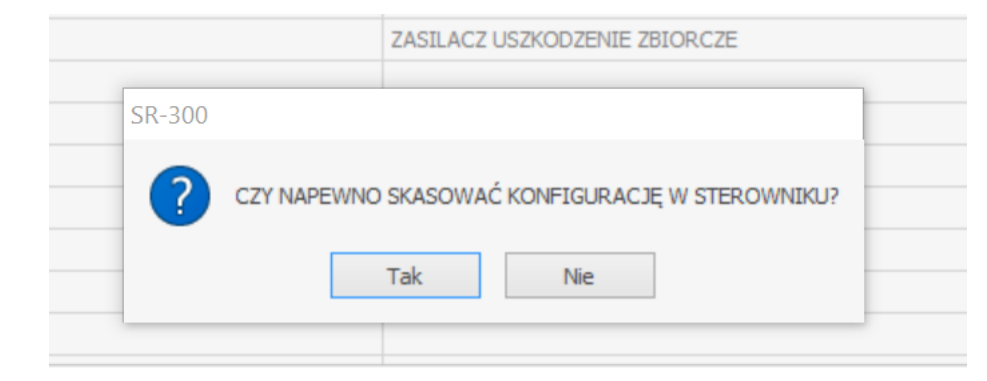

#### **Rysunek 4.32 Okno dialogowe Wyczyść konfigurację.**

#### <span id="page-19-0"></span>4.12. Odczytaj logi

Aby odczytać logi z urządzenia należy wcisnąć przycisk ODCZYTAJ LOGI na pasku narzędzi w trybie logi sterownik.

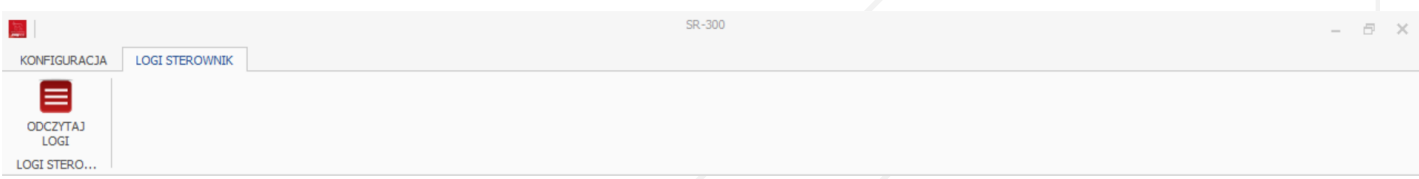

#### **Rysunek 4.33 Przycisk ODCZYTAJ LOGI.**

Po wciśnięciu przycisku w obszarze roboczym pojawią dziennik zdarzeń odczytany z pamięci sterownika, maksymalnie sterownik przechowuje 1000 logów.

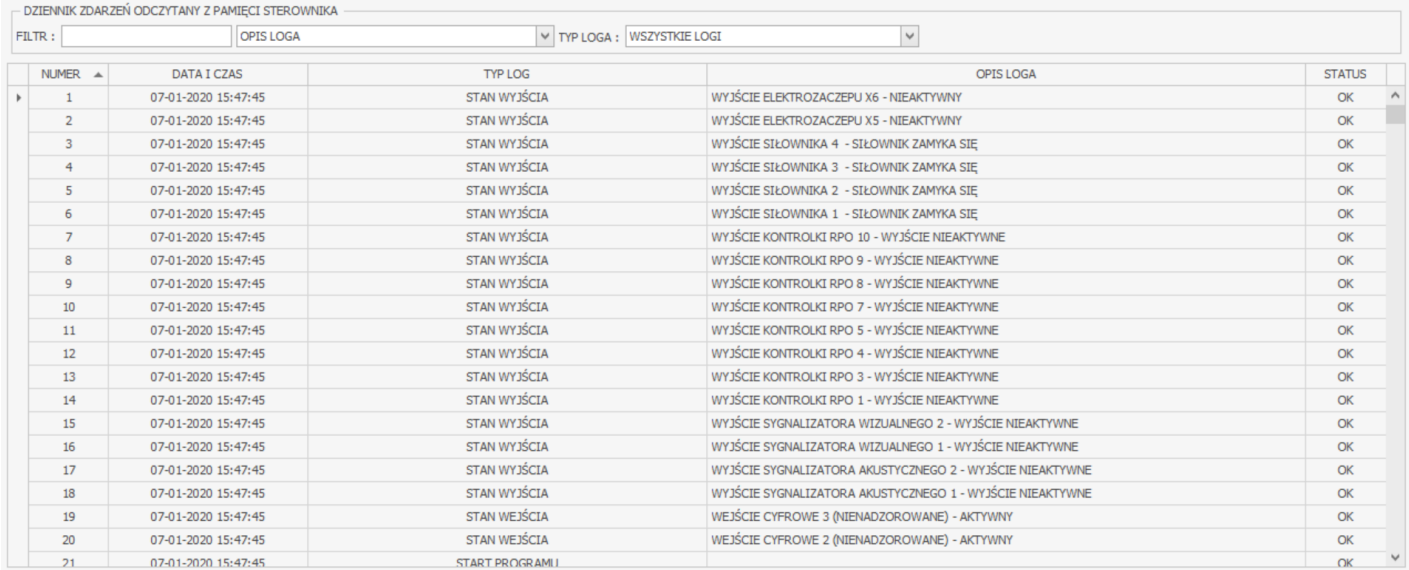

#### **Rysunek 4.34 Obszar roboczy Odczytaj logi.**

Logi będące błędami wyświetlane są w kolorze czerwonym i oznaczone są statusem ERROR.

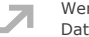

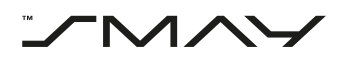

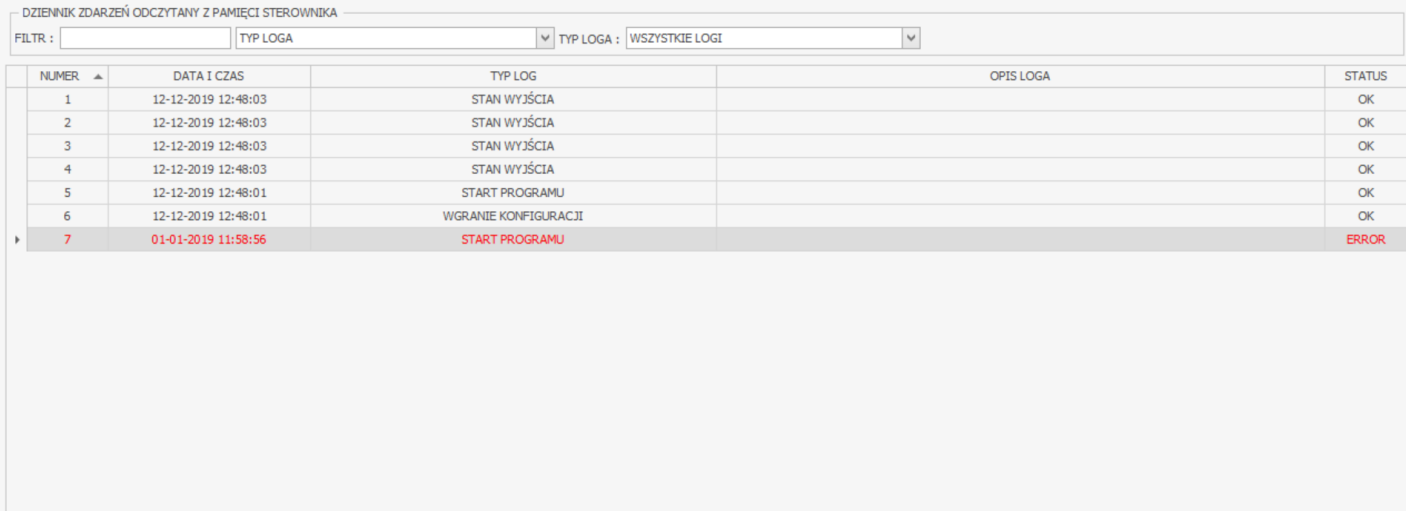

#### **Rysunek 4.35 Przykładowy log błędu.**

# <span id="page-20-0"></span>4.13. O programie

Aby uzyskać dostęp do dokumentacji programu należy wcisnąć przycisk O PROGRAMIE na pasku narzędzi w trybie konfiguracja.

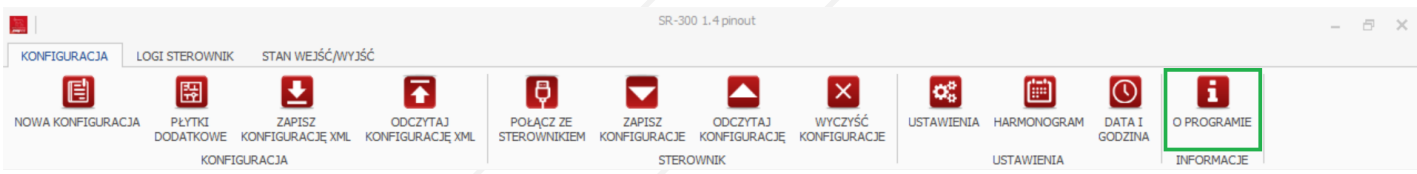

#### **Rysunek 4.36 Przycisk O PROGRAMIE.**

Po wciśnięciu przycisku pojawi się okno dialogowe. W celu uzyskania dostępu do instrukcji obsługi programu należy wcisnąć przycisk OTWÓRZ DOKUMENTACJĘ PROGRAMU.

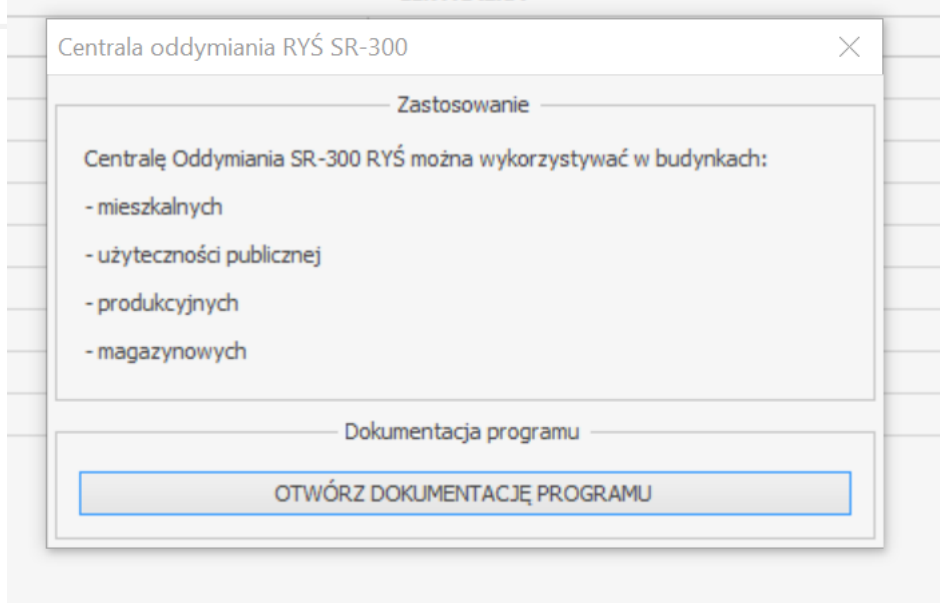

#### **Rysunek 4.37 Okno dialogowe O programie.**

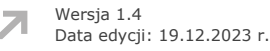

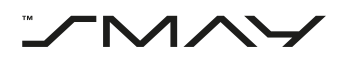

# <span id="page-21-0"></span>5. Nowa konfiguracja centrali

W celu przeprowadzenia nowej konfiguracji centrali zaleca się postępowanie według schematu, punkty oznaczone gwiazdką są opcjonalne i nie zawsze muszą być wykonywane.

Schemat postępowania:

- 1. Stworzenie nowej konfiguracji (pkt. 5.1 instrukcji)
- 2. Skonfigurowanie wejść sterownika (pkt. 5.1.1 instrukcji)
- 3. Skonfigurowanie wyjść sterownika (pkt. 5.1.2 instrukcji)
- 4. Sprawdzenie poprawności przypisania wejść i wyjść sterownika w podglądzie stref (pkt. 5.1.3 instrukcji)
- 5. Ustawienie czasów otwierania i zamykania siłowników oraz czasów przewietrzania i otwierania w przewietrzaniu (pkt. 5.2 instrukcji)\*
- 6. Ustawienie harmonogramu przewietrzania stref bytowych (pkt. 5.3 instrukcji)\*
- 7. Ustawienie poprawnej daty i godziny (pkt 5.4 instrukcji)
- 8. Zapisanie konfiguracji w postaci pliku o rozszerzeniu xml (pkt. 5.6 instrukcji)
- 9. Połączenie sterownika i komputera fizycznie za pomocą przewodu USB
- 10. Połączenie się ze sterownikiem (pkt. 5.8 instrukcji)
- 11. Zapisanie konfiguracji na sterowniku (pkt. 5.9 instrukcji)